# **КОНТРОЛЛЕР ВИНТОВОГО ВОЗДУШНОГО КОМПРЕССОРА MAM6080**

# **РУКОВОДСТВО ПОЛЬЗОВАТЕЛЯ**

**Импортер: ООО "Рутектор"**

109456, Россия, Москва, 1-й Вешняковский проезд, д.1 (строение 11) +7 495 660-00-69 info@rutector.ru https://rutector.ru

### **Выражение признательности**

Благодарим Вас за выбор надежного контроллера для винтового воздушного компрессора.

## **Продукты и услуги**

Мы стараемся предоставить своим клиентам и партнерам лучшее из нашего ассортимента продукции и пытаемся обеспечить их максимально полезной и полной информацией и технической документацией. Но в то же время мы оставляем за собой право непрерывно исследовать и усовершенствования свою продукцию и не берем на себя обязательств по модификации и усовершенствованию ранее поставленной продукции. Дизайн продукции также подлежит изменению без предварительного уведомления.

Пожалуйста, свяжитесь с нашим сервисным центром, если у Вас возникли проблемы с нашей продукцией.

Вы всегда можете внести свои предложения и дать советы!

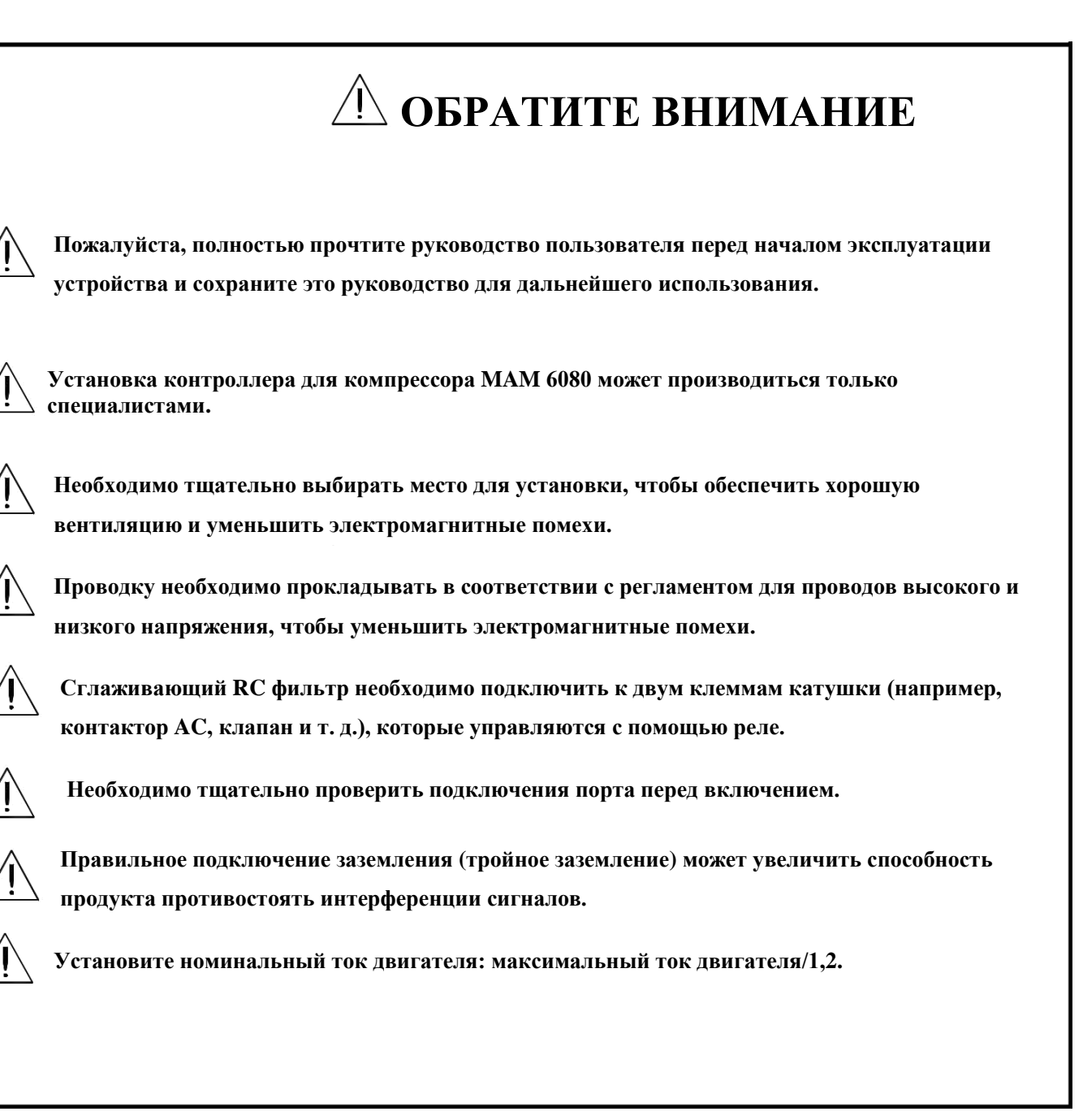

### **Особенности**:

- ●**Несколько режимов работы.**
- ●**7-дюймовый цветной экран с кнопками и сенсорной панелью.**
- ●**Измерение потребляемой электроэнергии и суммарной мощности в режиме реального времени.**
- ●**Функции таймера включения/выключения с указанием давления**
- ●**Более точное указание частот управления инвертером через RS485**
- ●**Полный контроль всех инвертеров, поддерживающих протокол MODBUS RTU.**
- ●**Защита двигателя от: разрыва фазы, перегрузки по току, дисбаланса токов, высокого и низкого напряжения.**
- ●**Высокая интеграция, высокая надежность, высокая эффективность затрат**

# Содержание

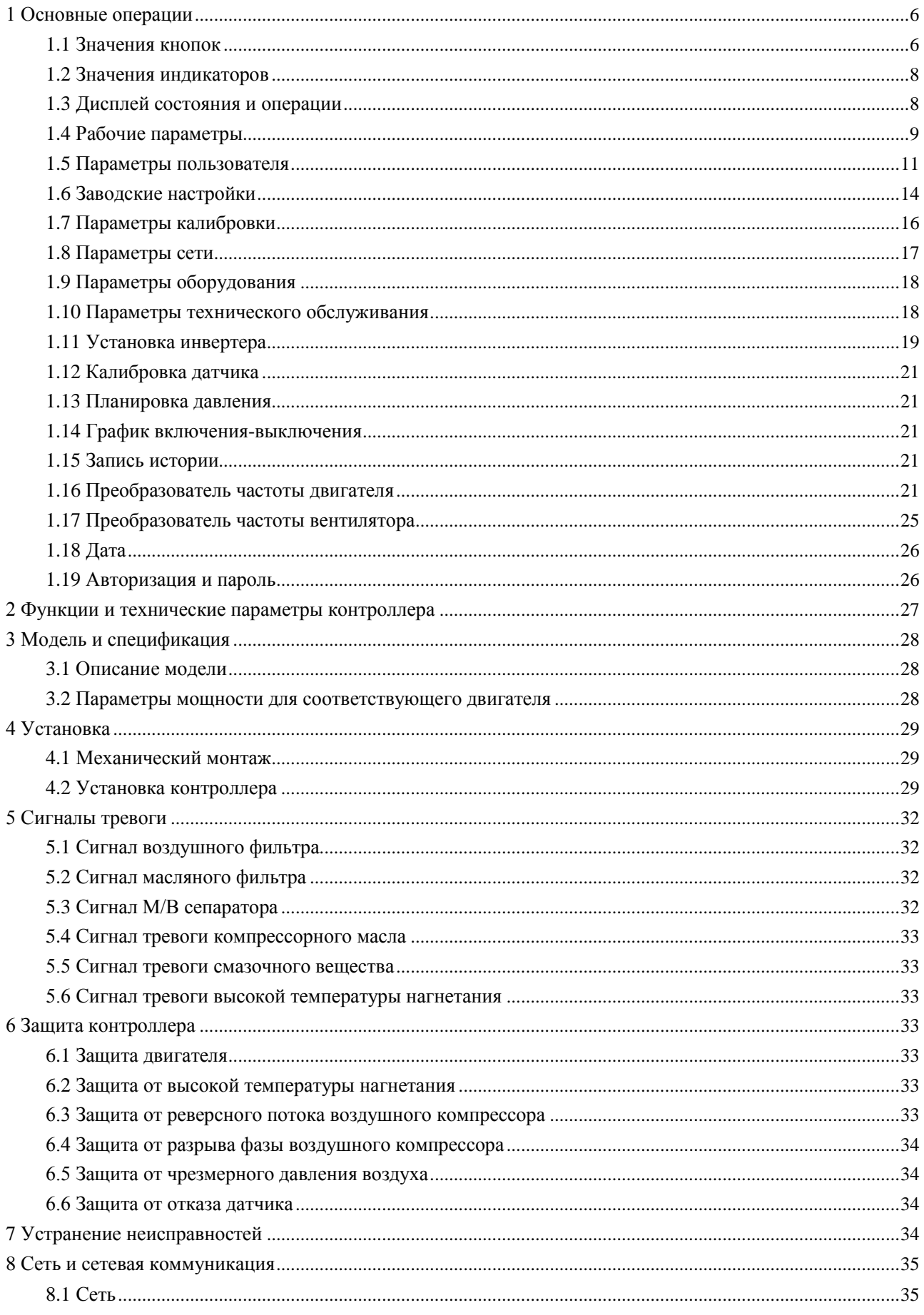

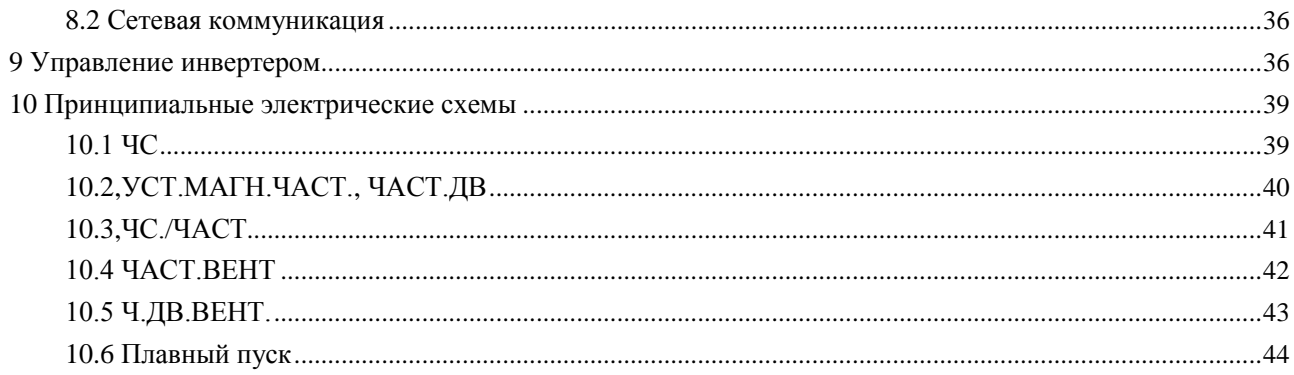

# 1 Основные операции

### 1.1 Значения кнопок

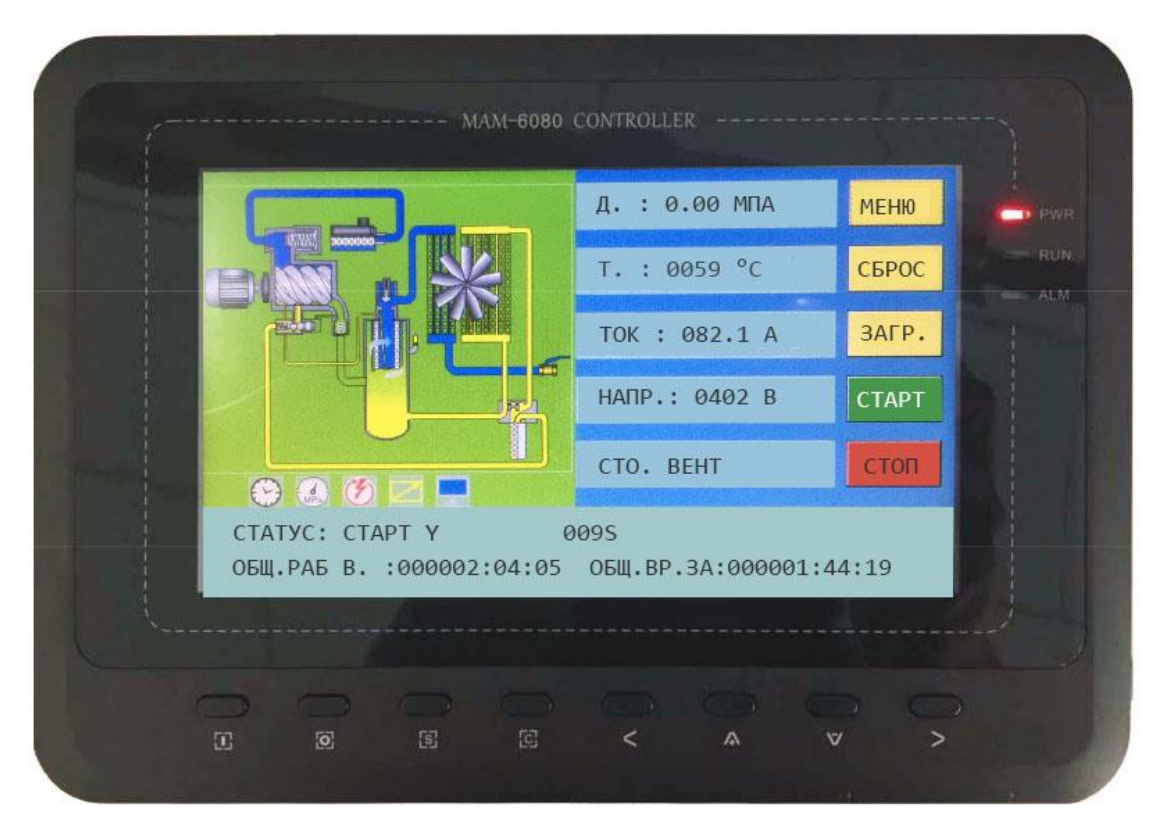

Рисунок 1.1.1

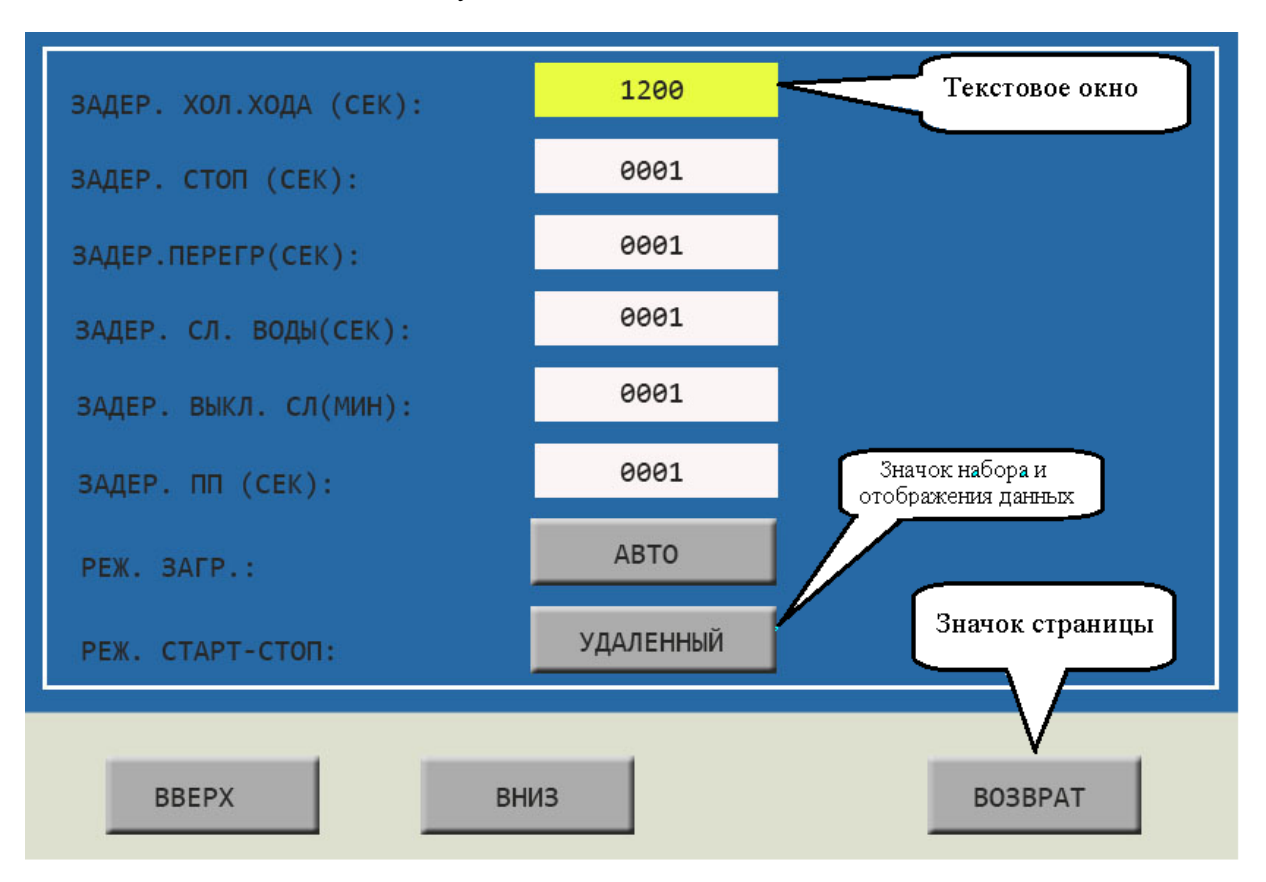

#### ——Кнопка Старт:

- $\triangleright$  Когда компрессор остановлен, нажмите эту кнопку для его запуска;<br> $\triangleright$  Когда компрессор в сетевом режиме имеет статус велущего
- Когда компрессор в сетевом режиме имеет статус ведущего (№1) устройства, нажмите эту кнопку, чтобы включить его и активировать функции сетевого режима одновременно.

——Кнопка Стоп:

- $\triangleright$  Когда компрессор работает, нажмите эту кнопку для его остановки;<br> $\triangleright$  Когда компрессор в сетевом режиме имеет статус велущего
- Когда компрессор в сетевом режиме имеет статус ведущего (№1) устройства, нажмите эту кнопку, чтобы выключить его и активировать функции сетевого режима одновременно.

——Кнопка Настройка; Загрузка/Разгрузка:

- $\triangleright$  Когда компрессор находится в рабочем состоянии, нажмите эту кнопку для загрузки или разгрузки;
- При изменении данных в текстовом поле, нажмите эту кнопку, чтобы сохранить данные и изменить существующий статус;
- Когда курсор направлен на любую иконку на странице, нажмите эту кнопку, чтобы выполнить соответствующую функцию.

——Кнопка возврат / Кнопка сброс:

- Когда контроллер остановлен и включен сигнал тревоги, нажмите эту кнопку и удерживайте ее 5 секунд для перезагрузки;
- При внесении изменения в данные, нажмите эту кнопку для выхода из режима настройки;
- При просмотре меню, нажмите эту кнопку для возврата в предыдущее меню.

#### ——Кнопка Влево:

- При проверке данных в текстовом поле, нажмите эту кнопку, чтобы войти в режим изменения данных, данные начнут мигать справа налево;
- При изменении данных в текстовом поле, нажмите эту кнопку, чтобы передвинуть курсор к левой ячейке данных;
- При изменении данных в настройках и отображаемых иконках, нажмите эту кнопку для изменения и сохранения данных;
- $\triangleright$  Когда курсор находится на иконке, нажмите эту кнопку для перехода к предыдущей иконке.

#### ——Кнопка Вправо/Ввод:

- При проверке данных в текстовом поле, нажмите эту кнопку, чтобы войти в режим изменения данных, данные начнут мигать слева направо;
- При модификации данных в текстовом поле, нажмите эту кнопку, чтобы передвинуть курсор к правой ячейке данных;
- При изменении данных в настройках и отображаемых иконках, нажмите эту кнопку для изменения и сохранения данных;
- Когда курсор находится на иконке, нажмите кнопку для перехода к следующей иконке.

——Кнопка вниз / Кнопка уменьшить:

- При проверке данных, нажмите на эту кнопку, чтобы перейти к следующей ячейке;
- При изменении данных в текстовом поле, нажмите эту кнопку, чтобы уменьшить текущий показатель;
- Когда параметр на текущей странице изменен, нажмите на эту кнопку, чтобы переключиться на следующую страницу.
- ——Кнопка вверх/Кнопка увеличить:
	- При проверке данных, нажмите на эту кнопку, чтобы перейти к предыдущей ячейке;
	- При модификации данных в текстовом поле, нажмите эту кнопку, чтобы увеличить текущий показатель;

 Когда параметр на текущей странице изменен, нажмите на эту кнопку, чтобы переключиться на предыдущую страницу.

#### 1.2 Значение индикаторов

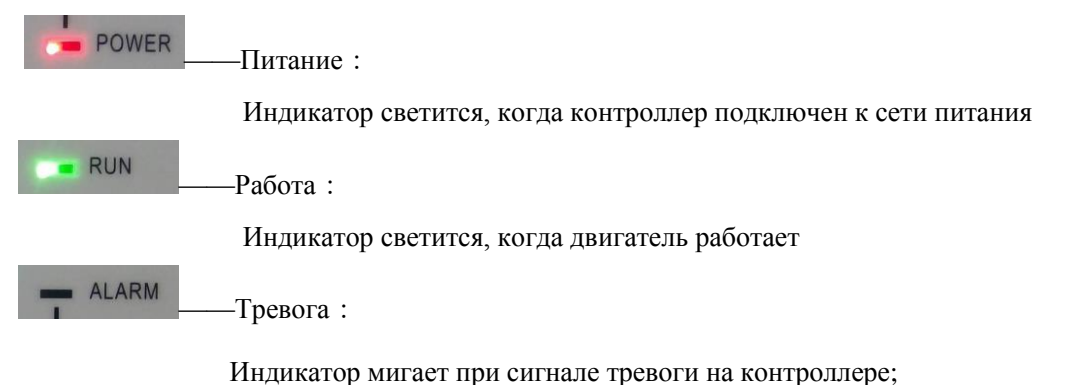

Индикатор светится, когда компрессор остановлен и включен сигнал тревоги;

Индикатор выключен, когда ошибка исправлена и произведен сброс.

#### 1.3 Состояния дисплея и операции

Картинка с рабочего стола экрана (показана ниже) отображается некоторое время сразу после включения «MAM-6080»

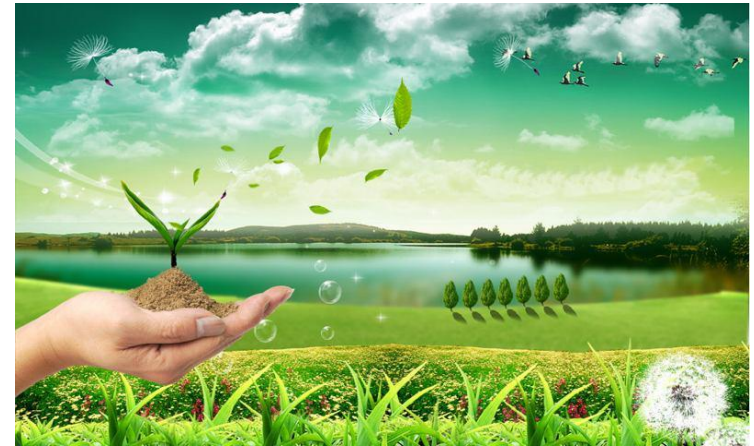

Через 5 минут появится показанное ниже меню:

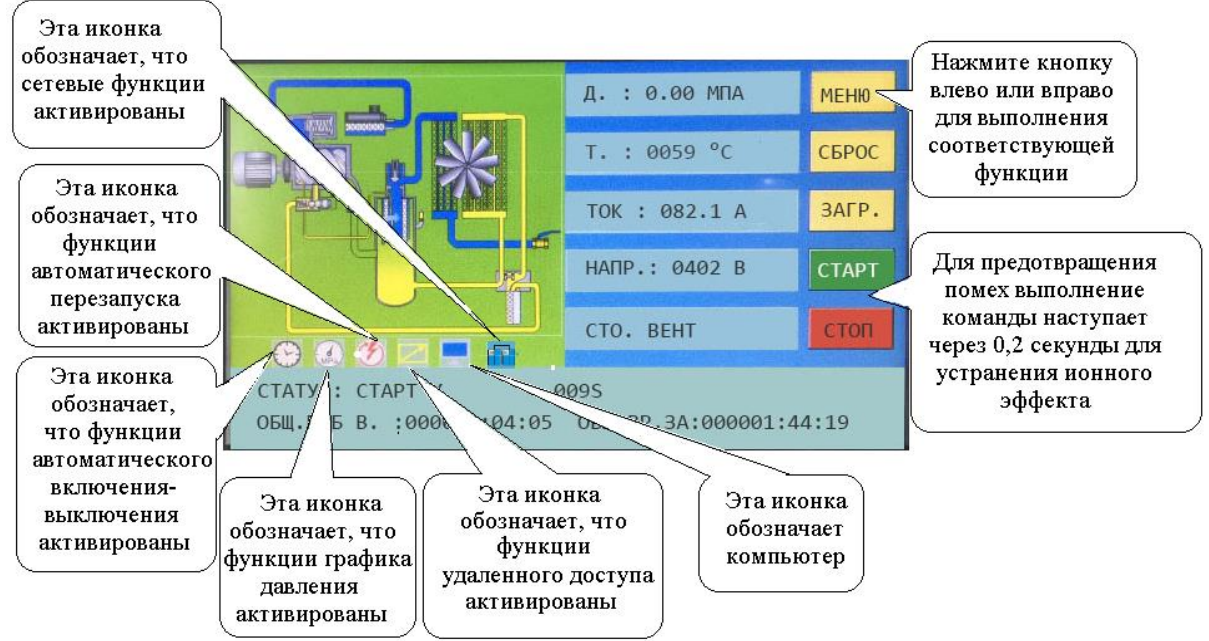

Пользователь может войти в меню нажав кнопку МЕНЮ на экране или кнопку « »

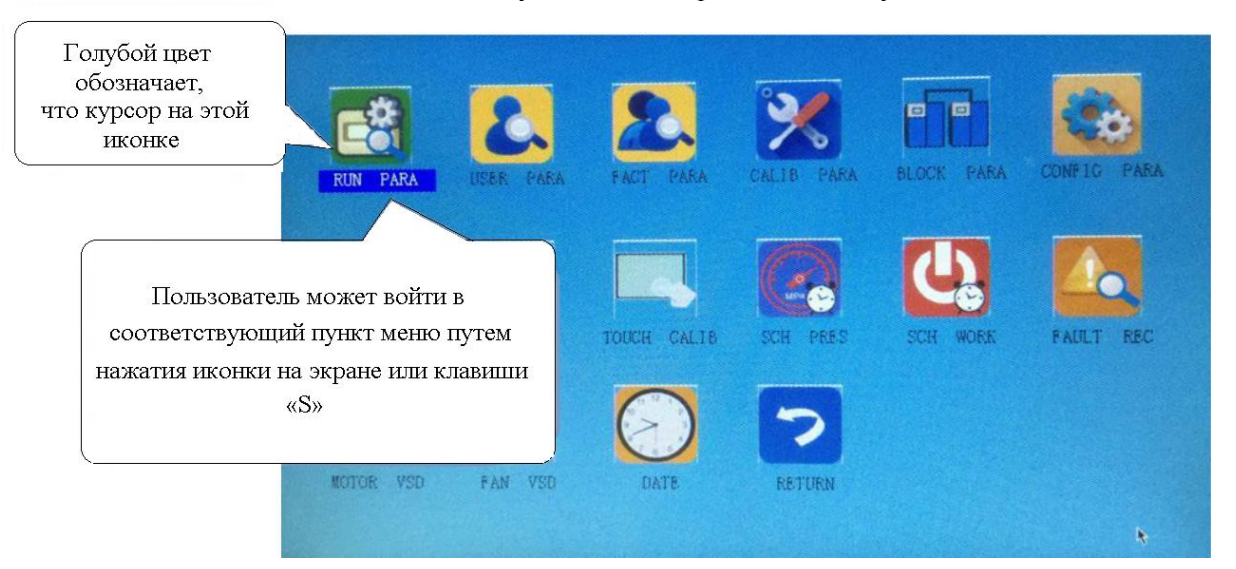

# 1.4 Рабочие параметры

Нажмите «РАБОЧИЕ ПАРАМЕТРЫ» для получения доступа к соответствующим параметрам, указанным ниже:

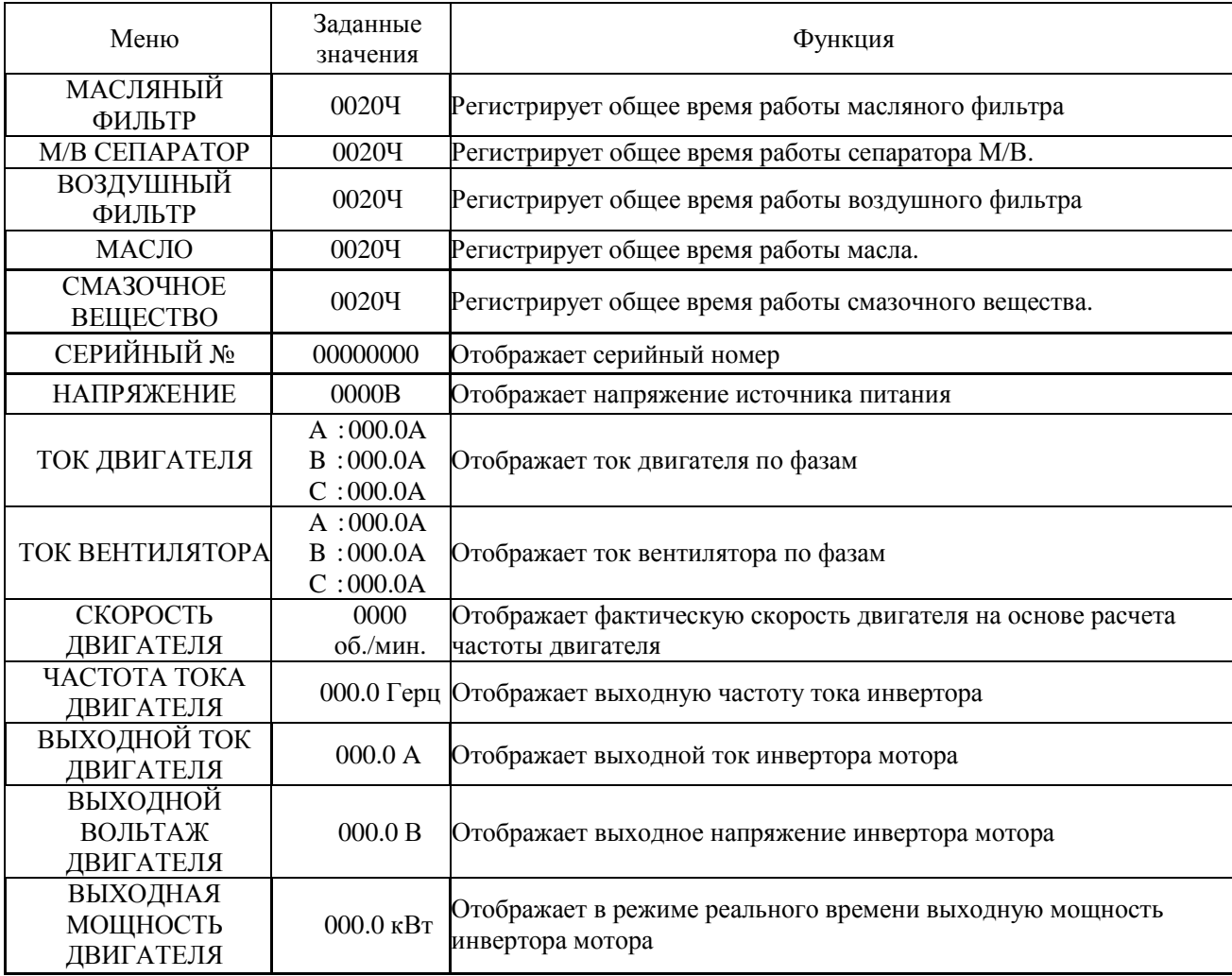

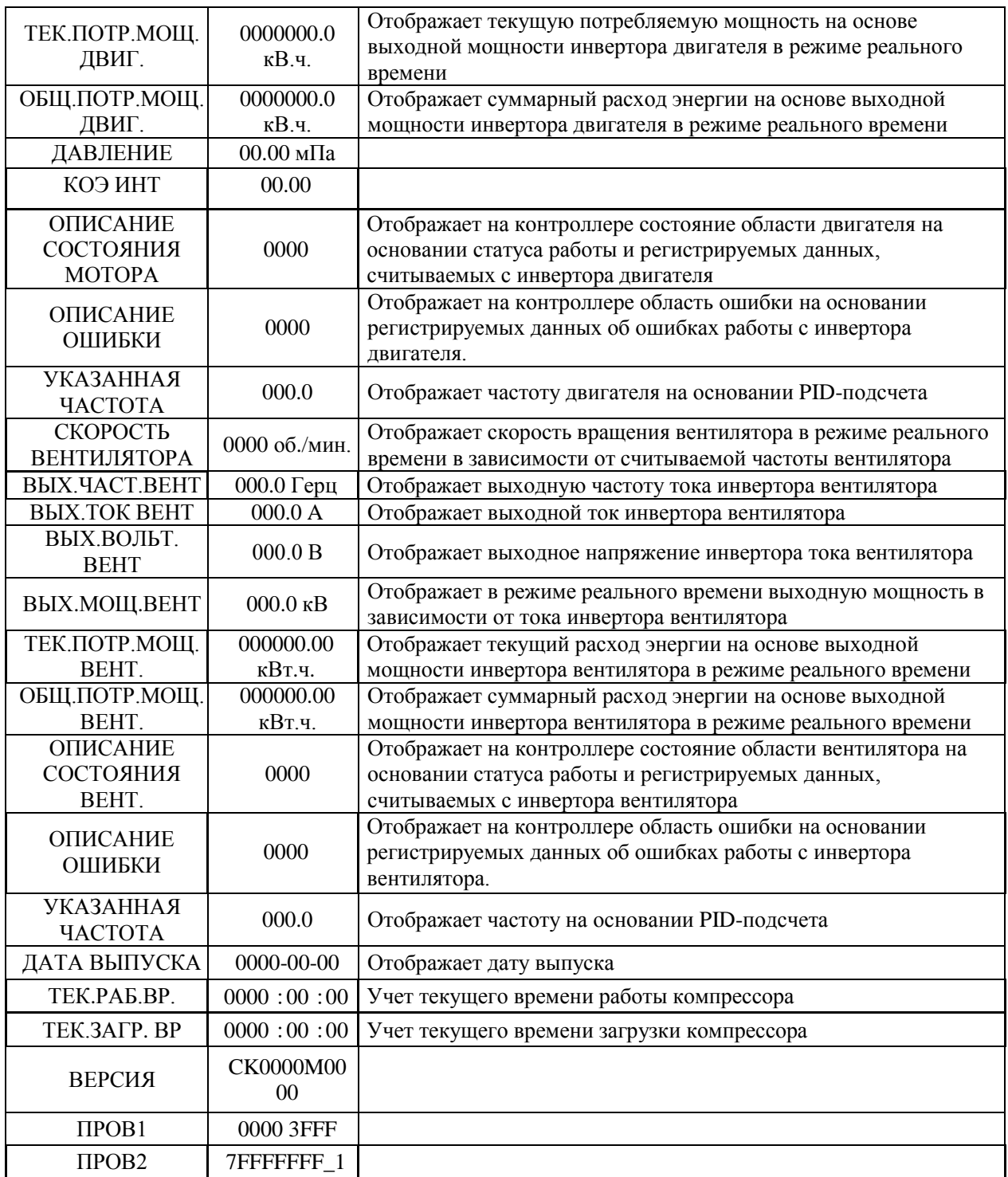

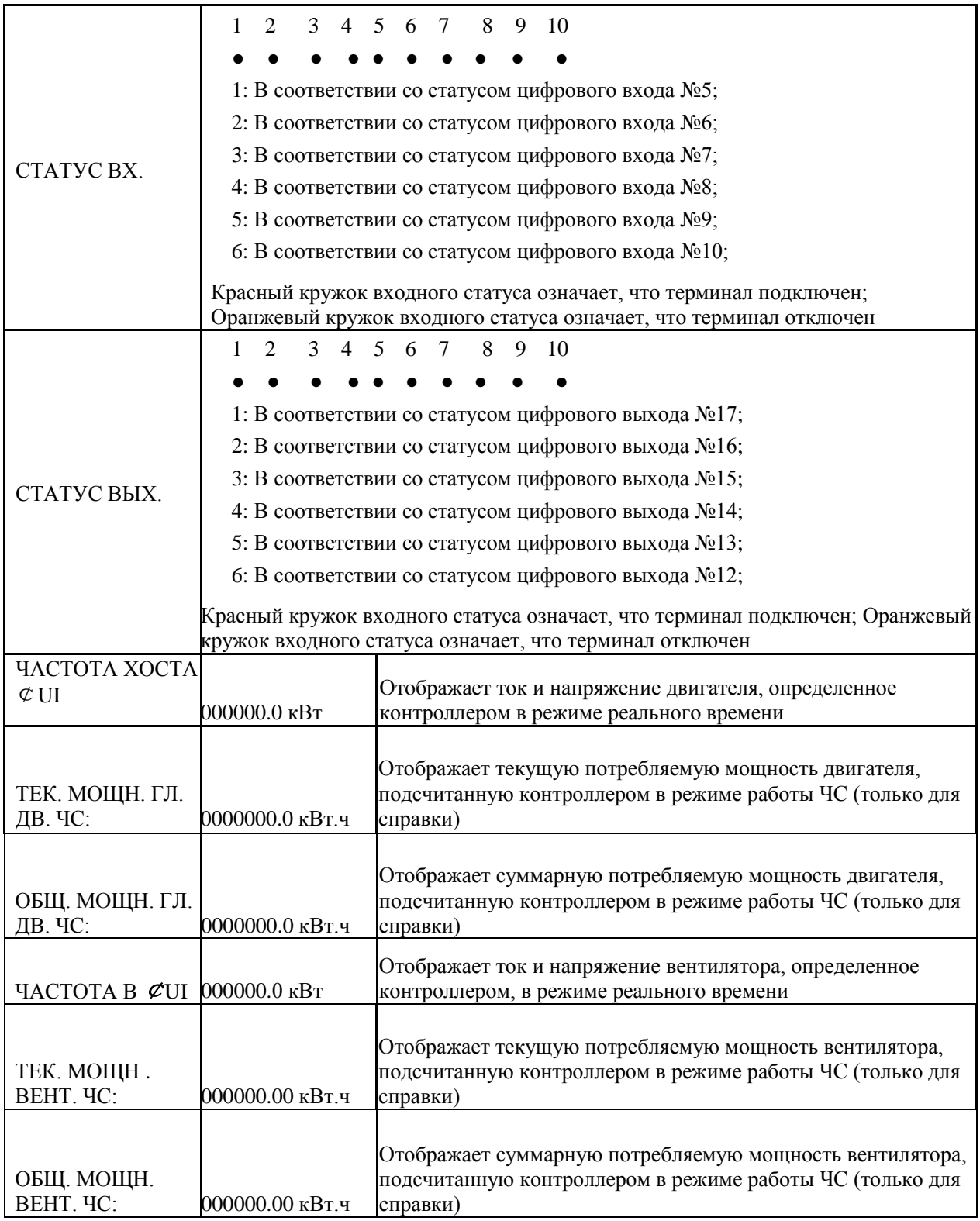

### 1.5 Параметры пользователя

Параметры пользователя используются для хранения соответствующих данных. Для доступа к разделу необходим пароль.

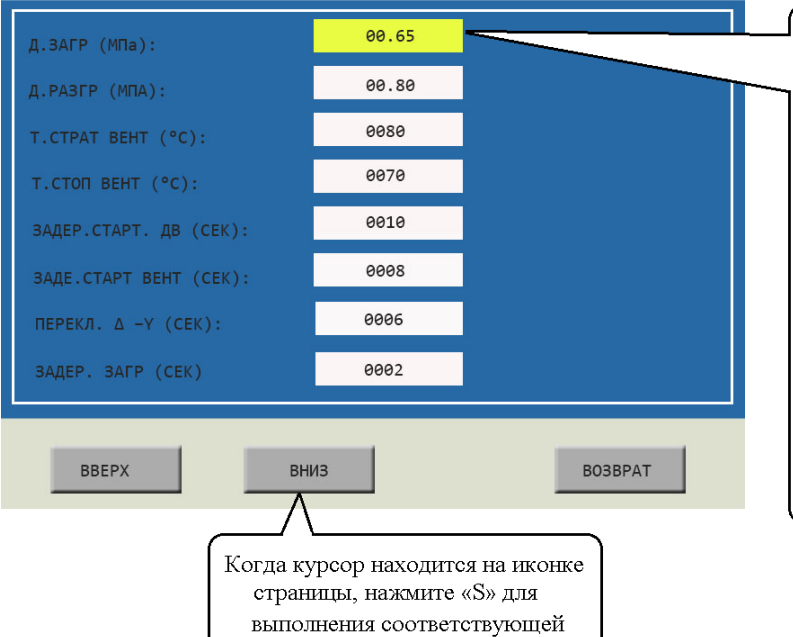

функции

Сенсорные операции: (выделено желтым)

1. Когда курсор зафиксирован, вы можете поменять параметр путем прямого нажатия на ячейку с данными, если предварительно подтвержден<br>пароль доступа.

2. Если пароль еще не подтвержден, появится окно подтверждения. Операции с кнопками представлены ниже:

1. В режиме проверки данных нажмите<br>кнопку вправо или влево, чтобы войти в режим модификаций;<br>2. В режиме проверки данных нажмите

кнопку вверх или вниз, чтобы переместить курсор

#### Основные функции представлены ниже:

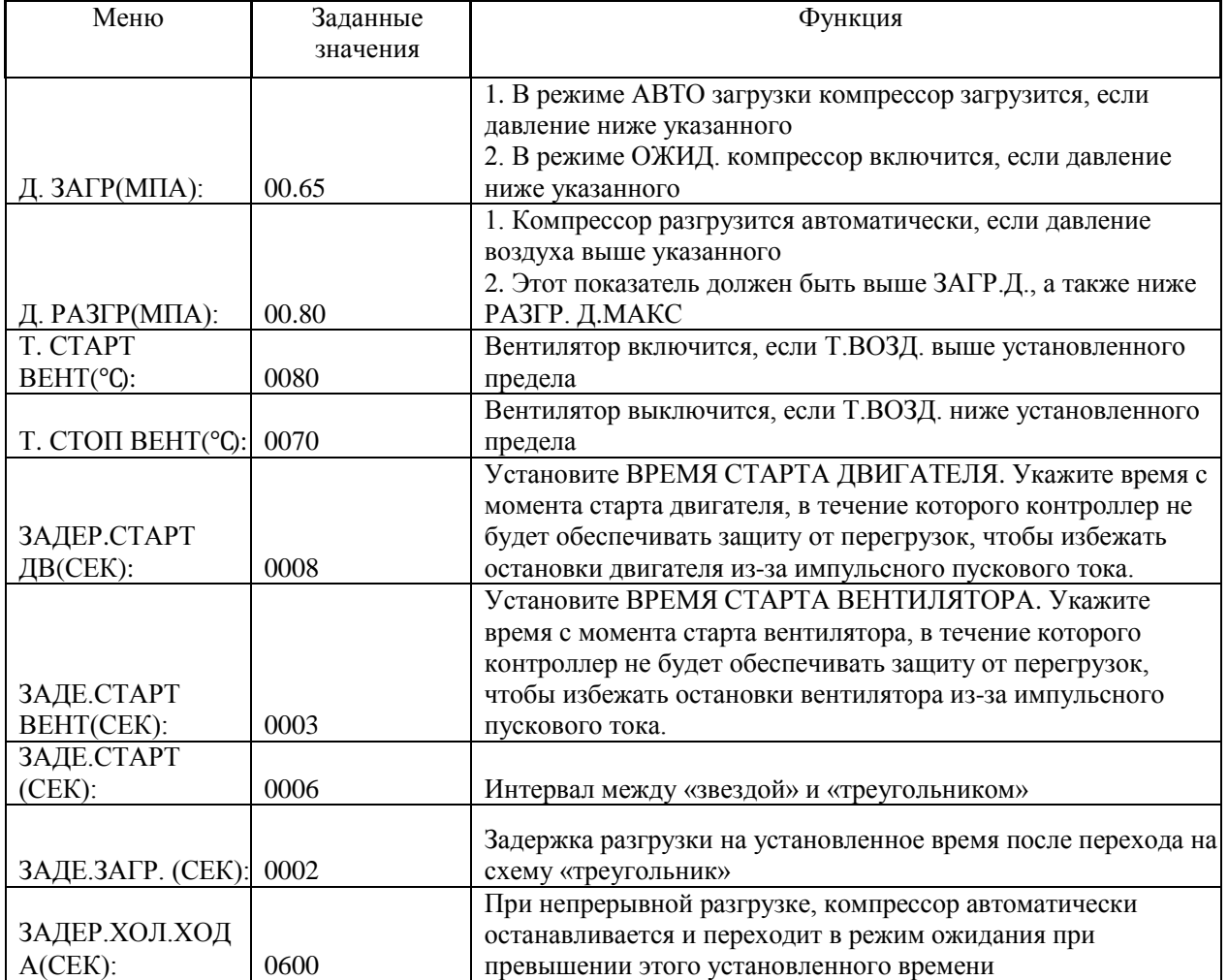

Страница 12 из 44

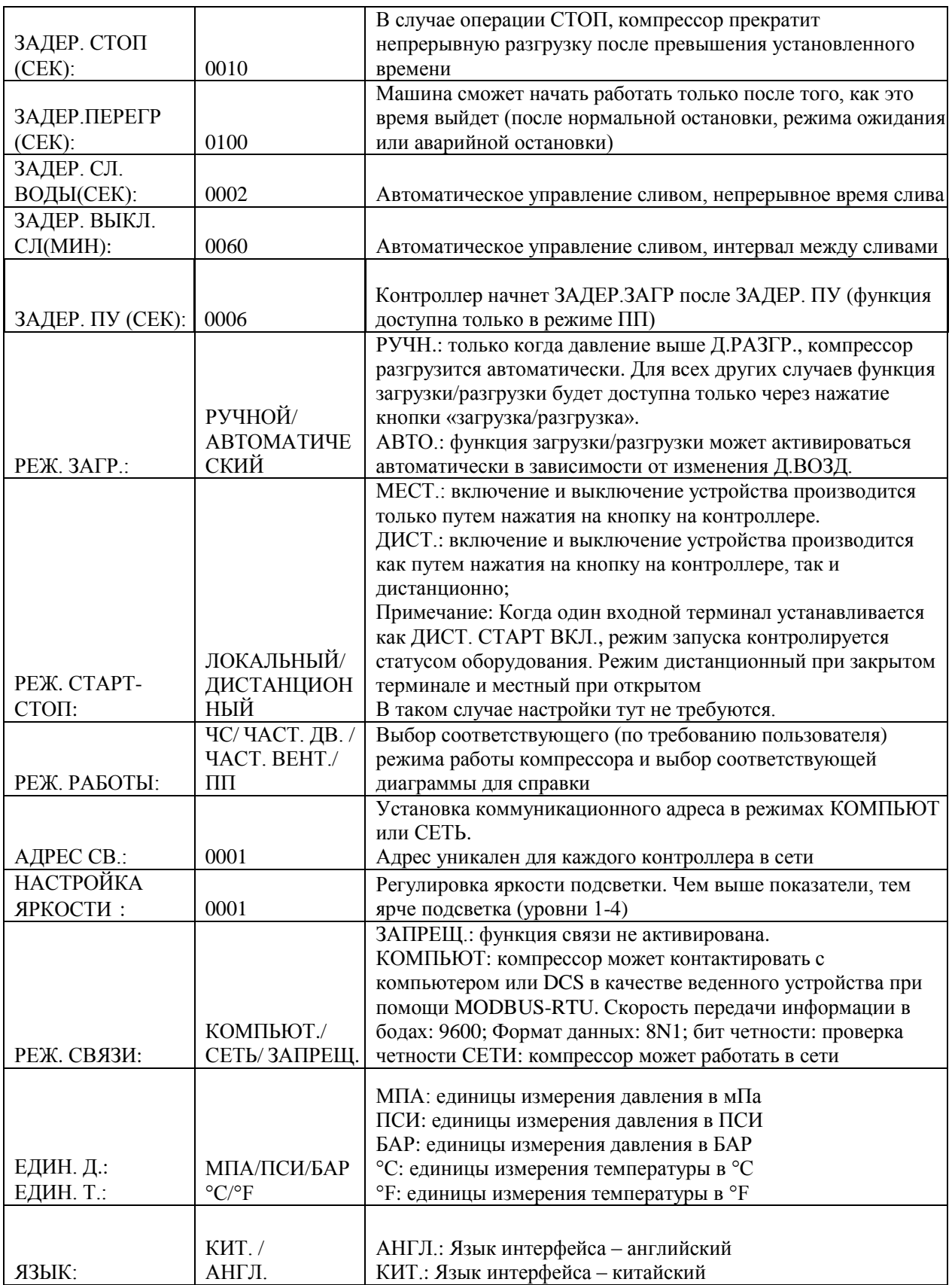

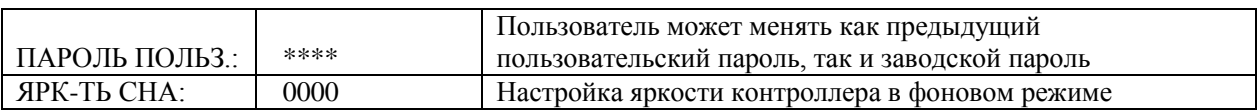

#### 1.6 Заводские настройки

Заводские настройки используются для хранения соответствующих данных. Для проверки и внесения изменений требуется пароль заводских настроек. Основные функции представлены ниже.

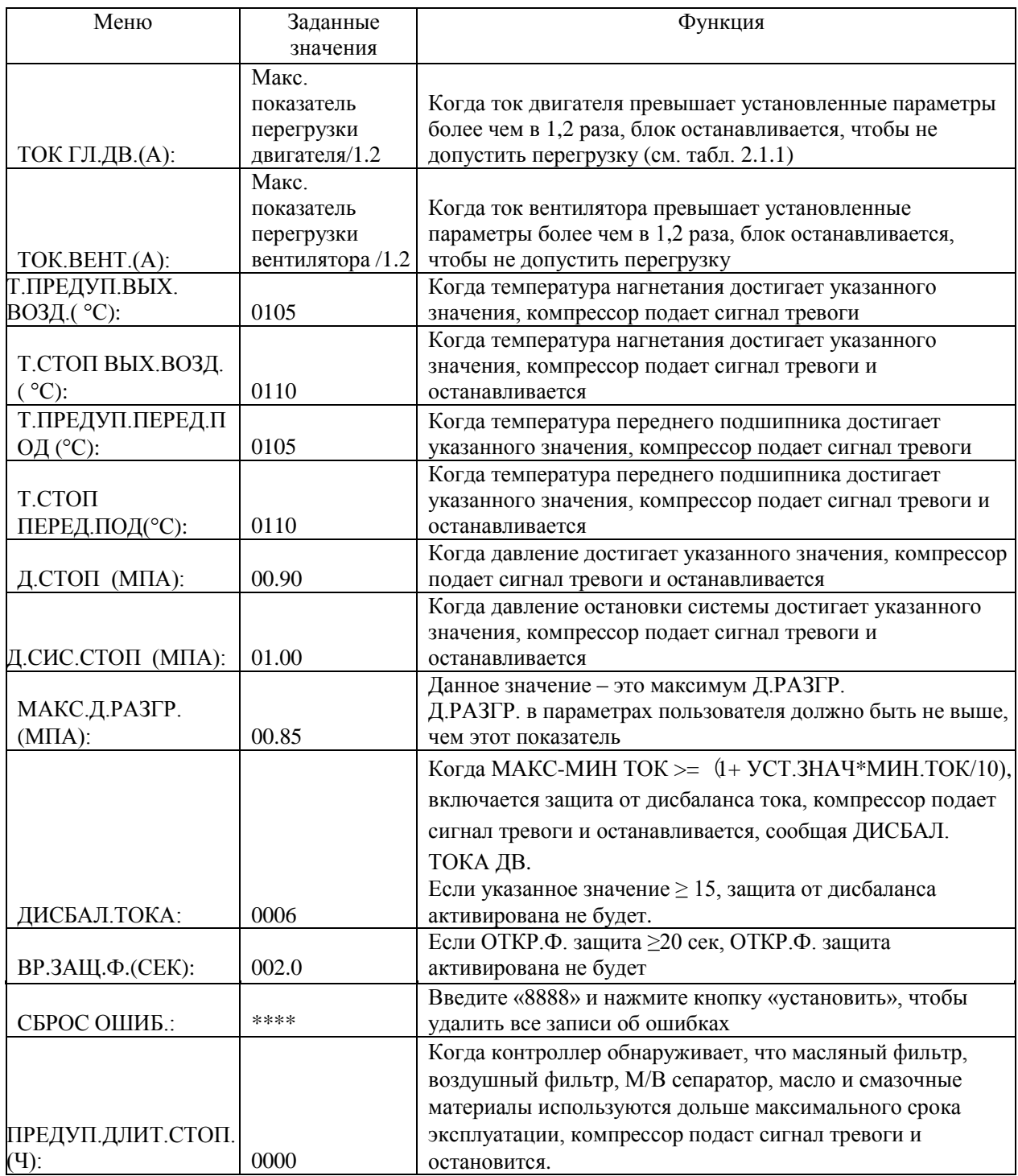

Страница 14 из 44

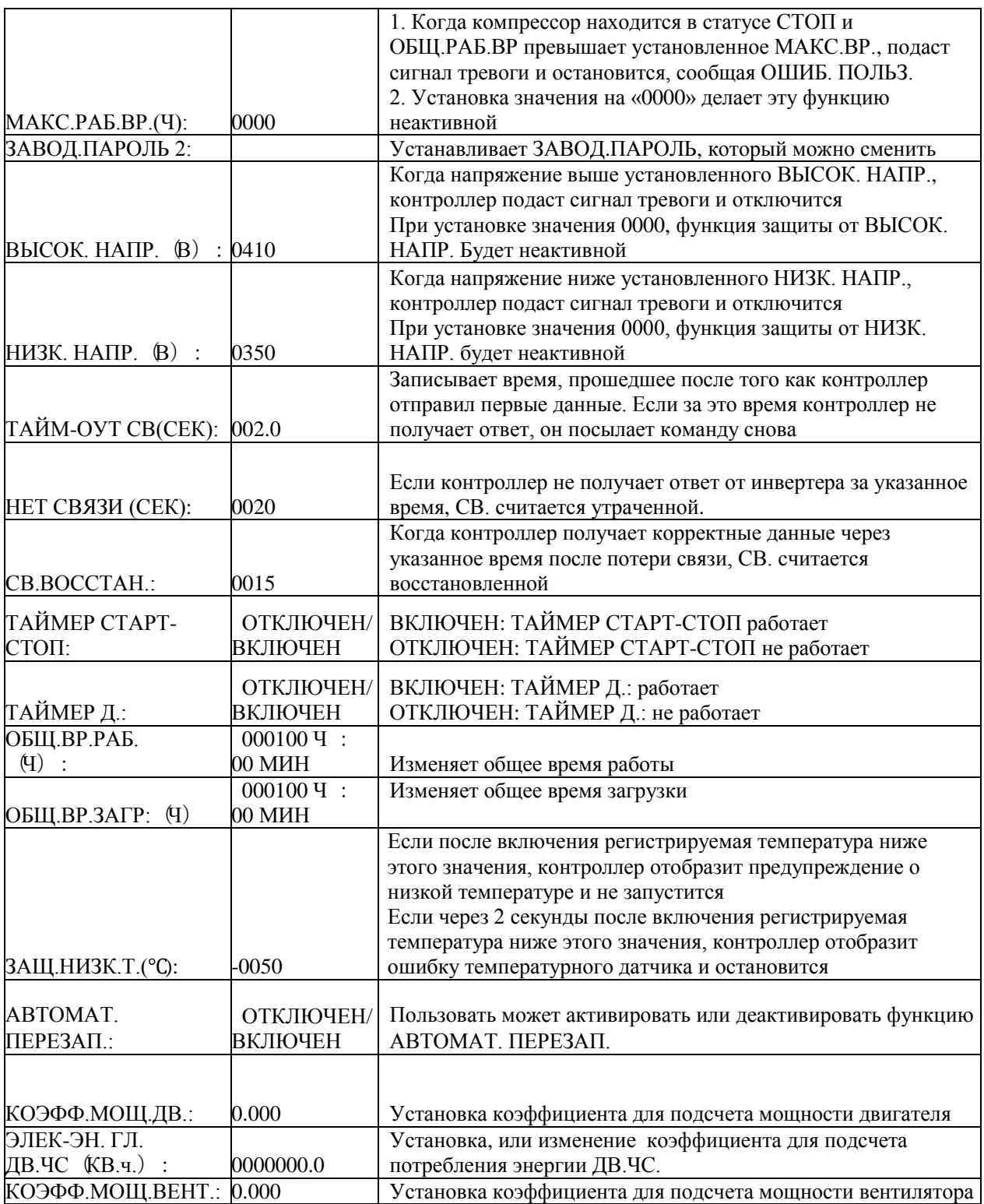

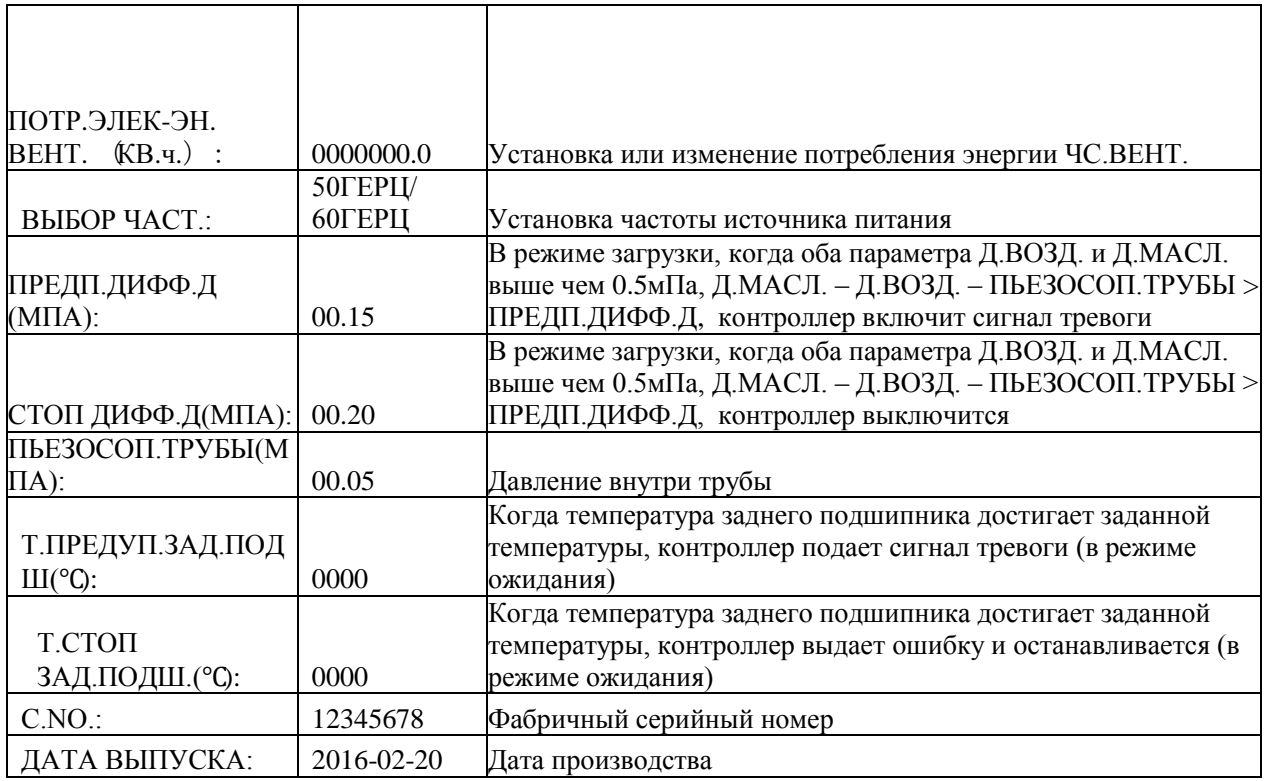

# 1.7 Калибровочные параметры

Калибровочные параметры используются для хранения соответствующих данных. Для проверки и внесения изменений требуется пароль калибровки. Основные функции представлены ниже.

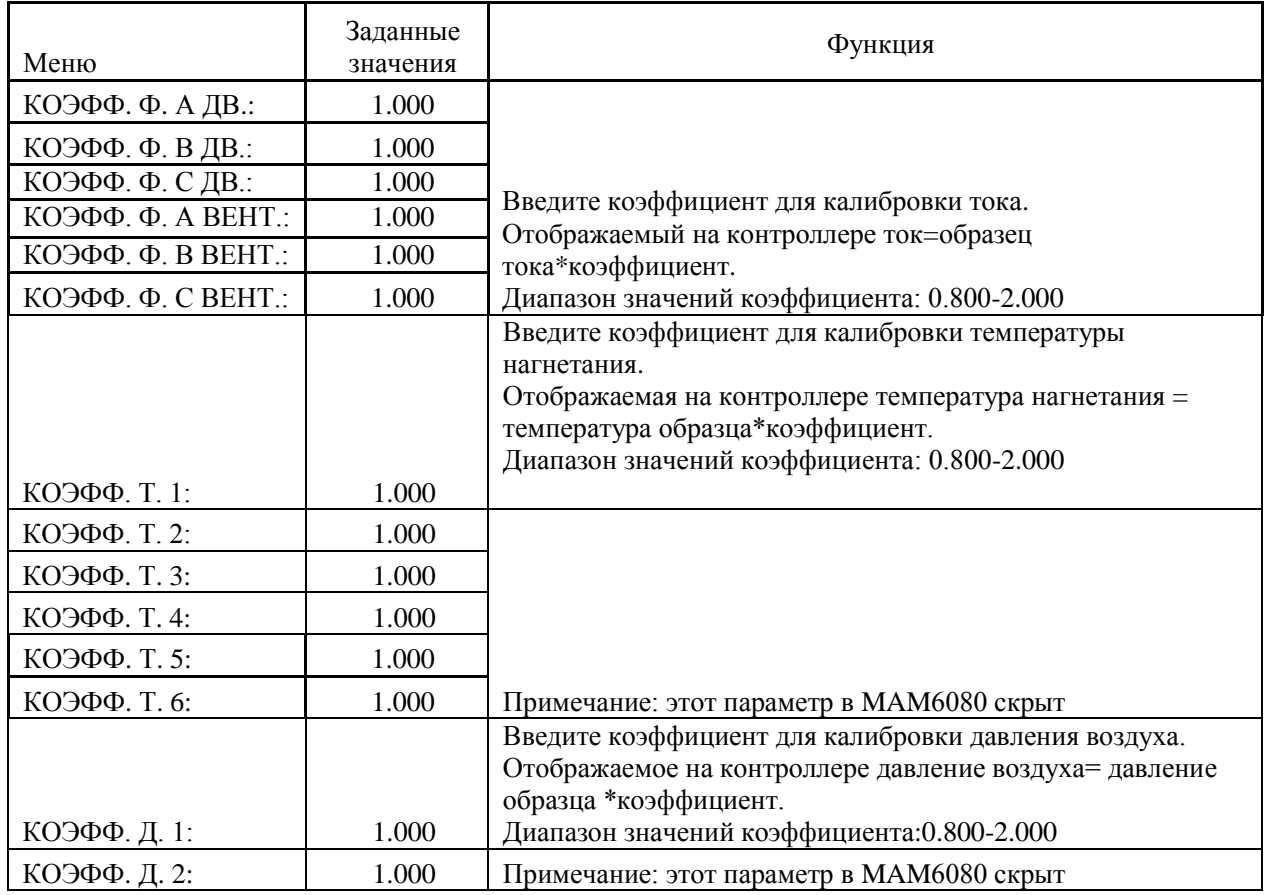

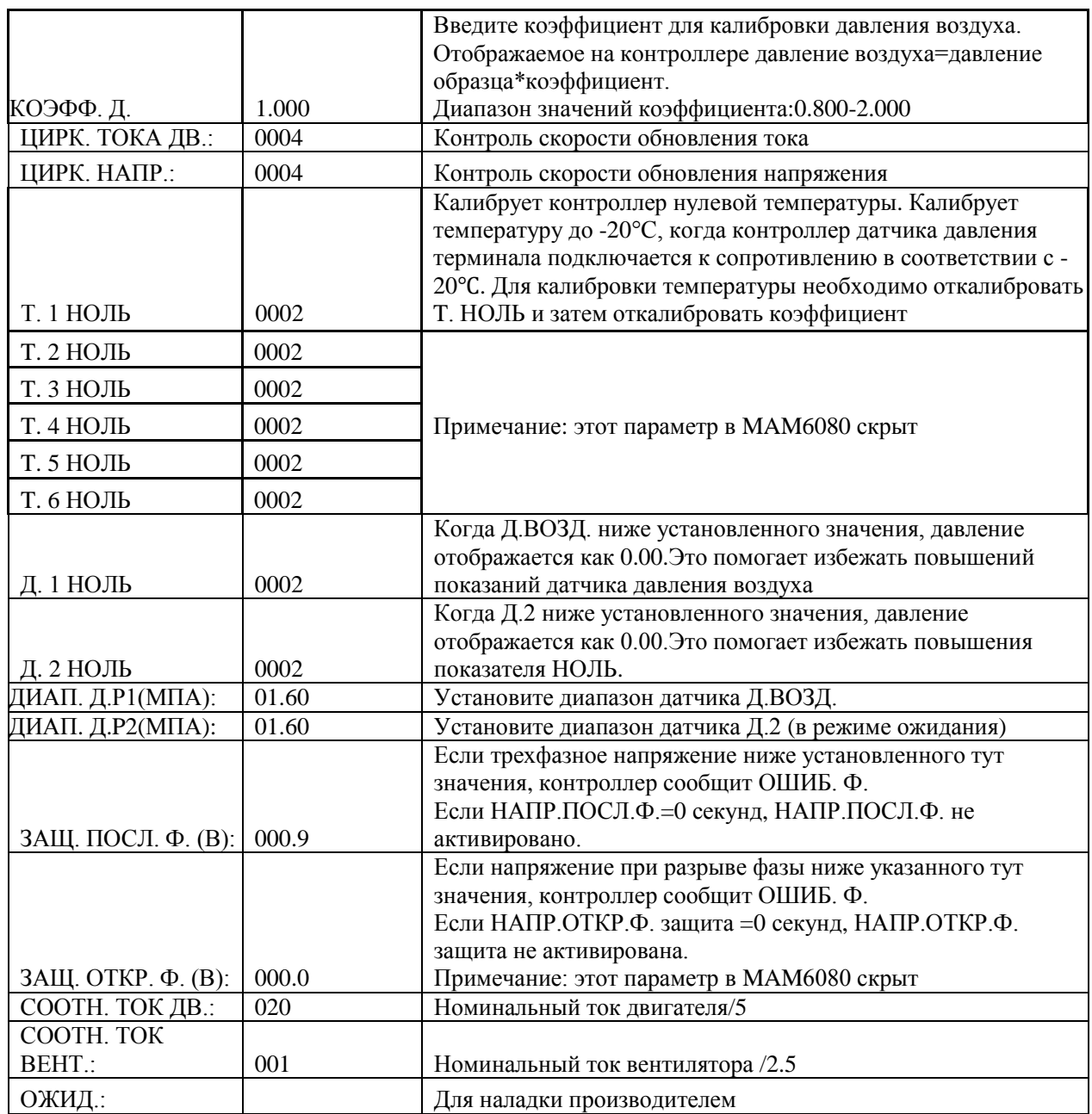

# 1.8 Параметры сети

Параметры сети используются для хранения данных. Для проверки и внесения изменений требуется пароль сети. Основные функции представлены ниже.

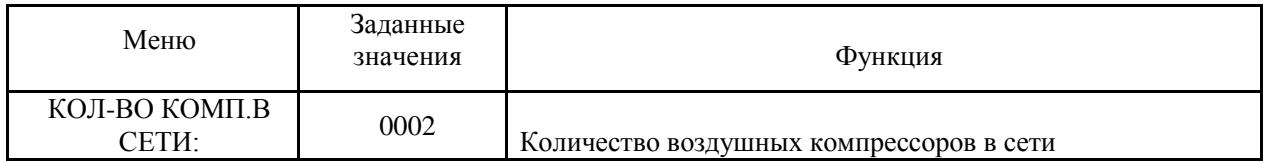

Страница 17 из 44

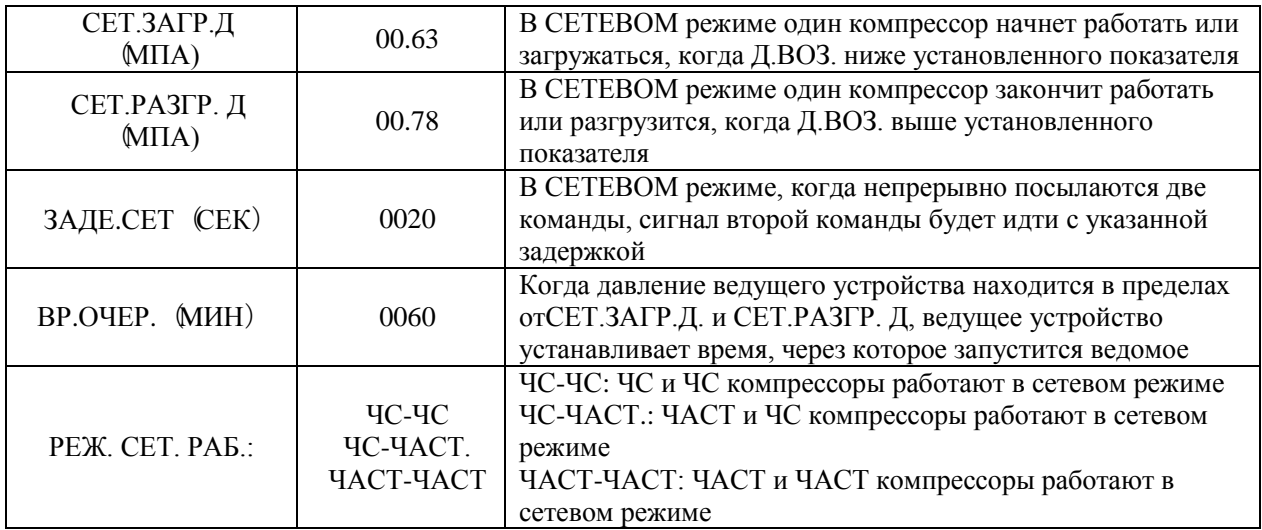

### 1.9 Параметры оборудования

Параметры оборудования используются, чтобы установить параметры на клеммы 5-10. Основные функции представлены ниже.

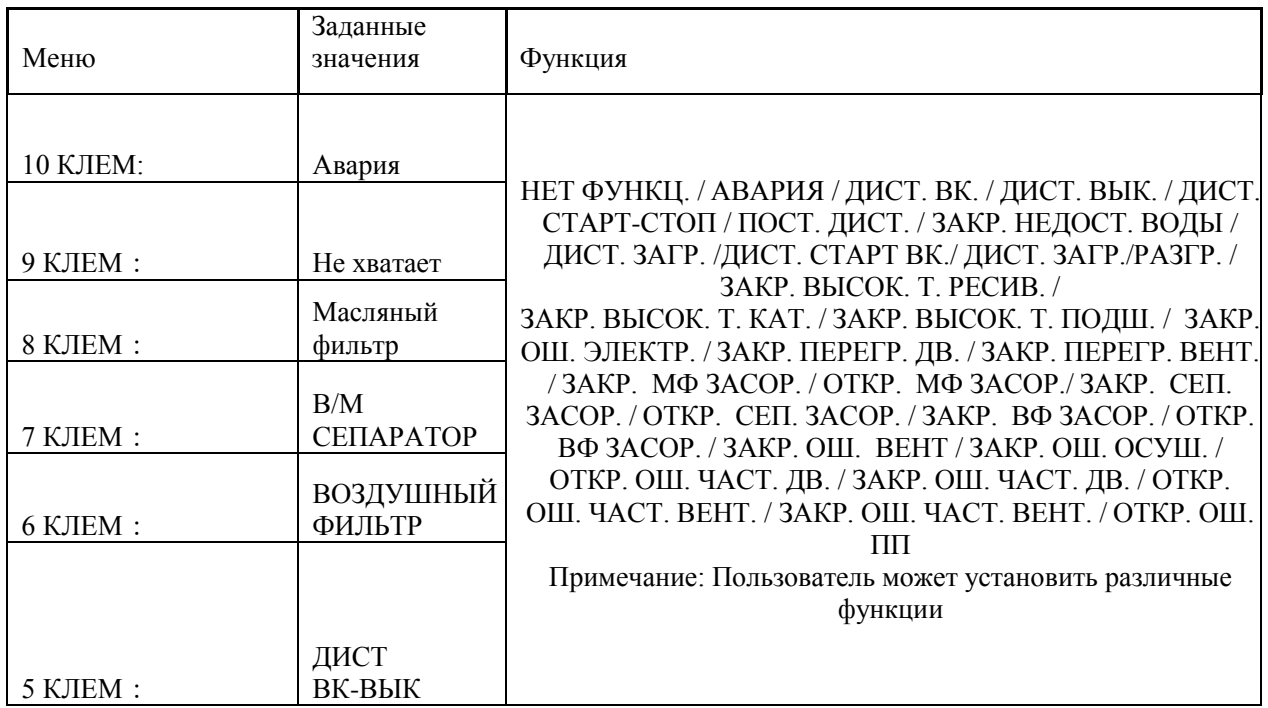

### 1.10 Параметры технического обслуживания

Параметры технического обслуживания используются для хранения данных о техническом обслуживании. Для просмотра и внесения изменений необходим пароль. Основные функции указаны ниже

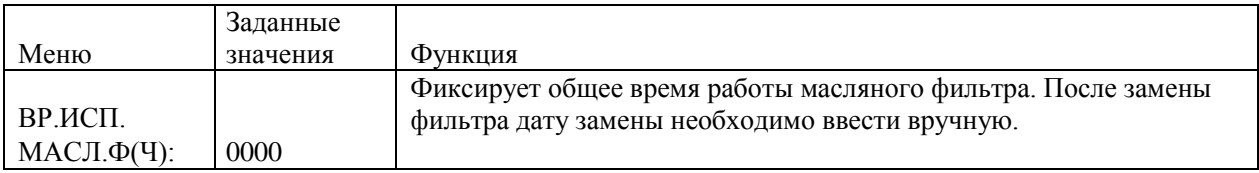

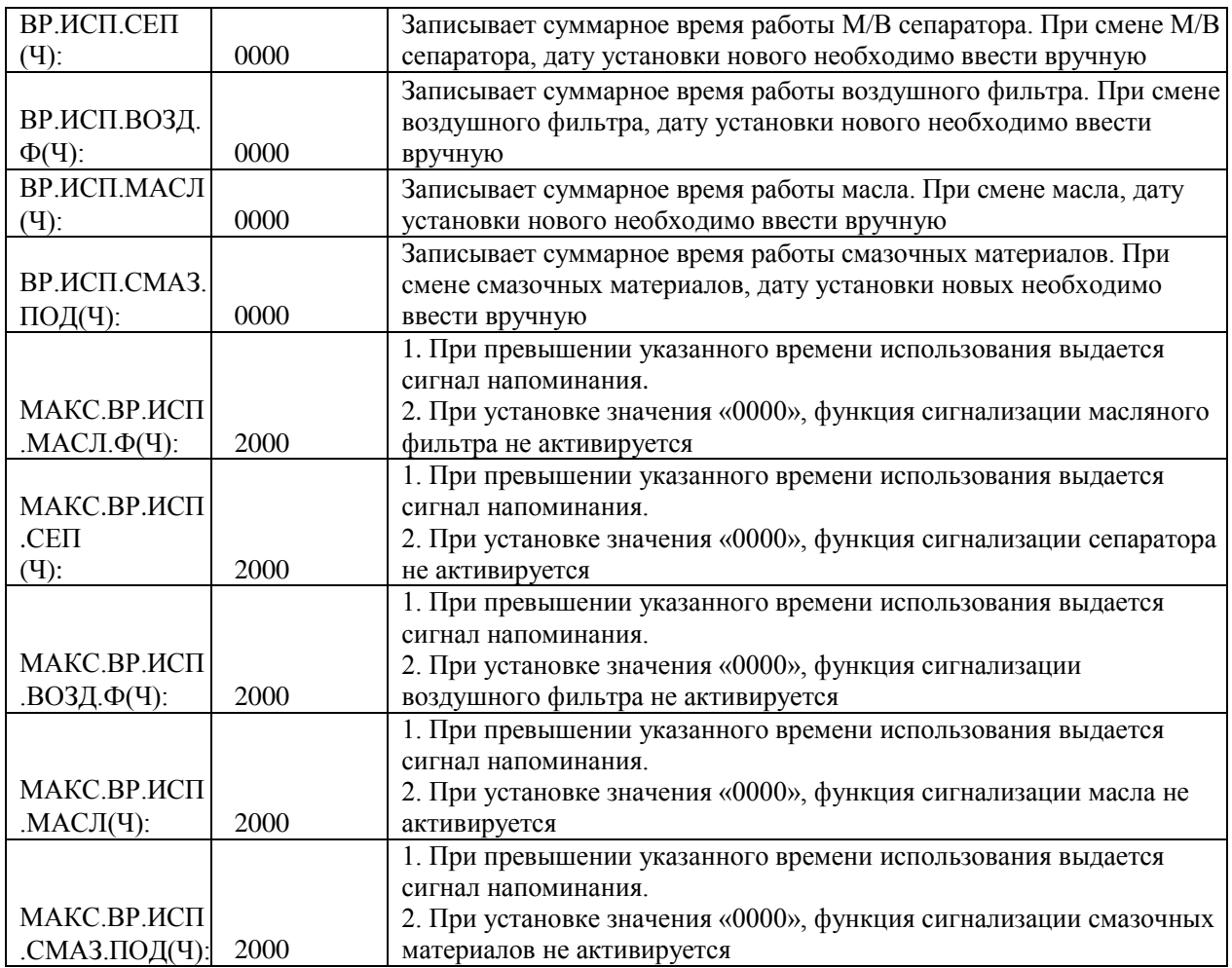

# 1.11 Установки инвертора

Установки инвертора используются для настройки работы инвертора. Для проверки и внесения изменений в параметры необходим пароль. Основные функции указаны ниже (Следующая глава является примером для инвертора Shneider ATV61,ATV71)

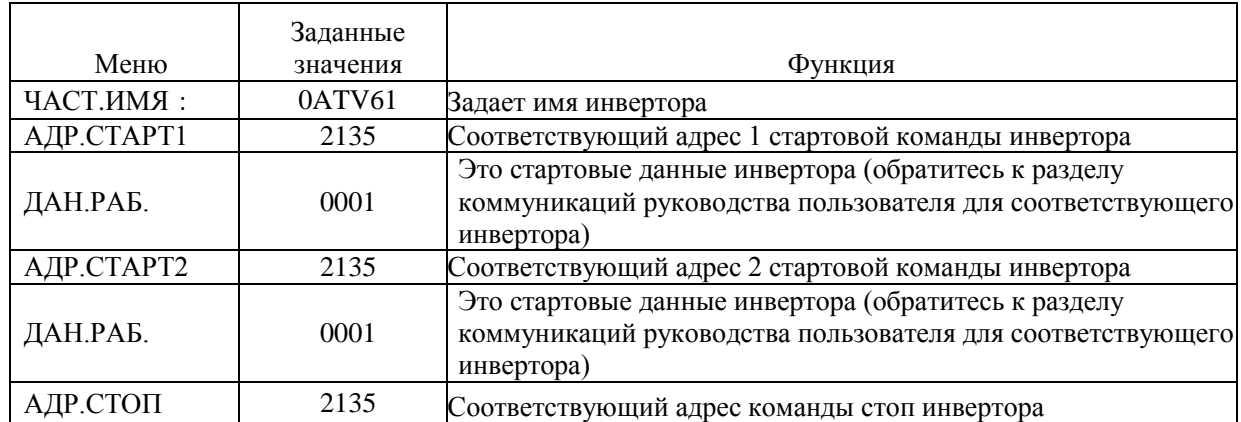

Страница 19 из 44

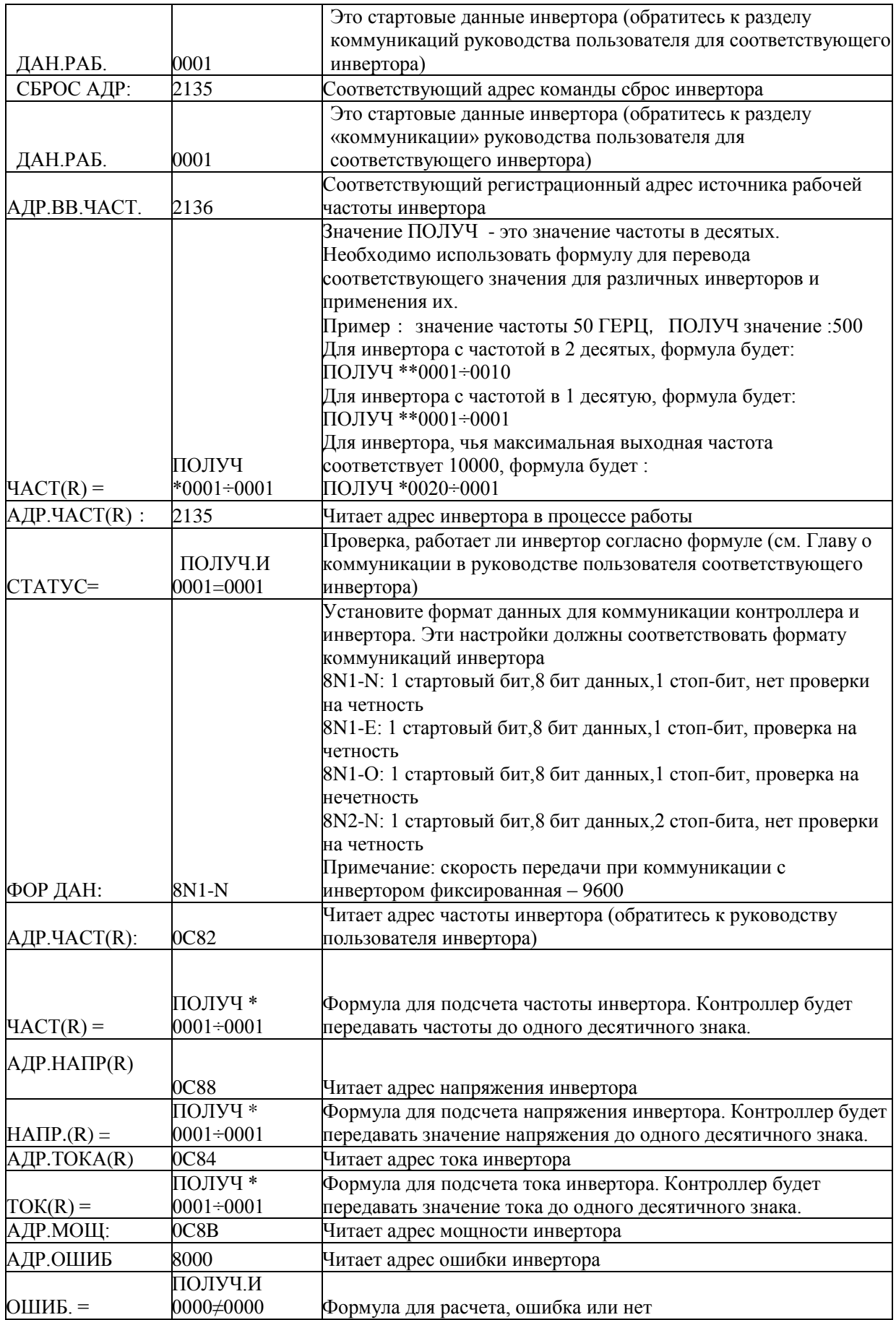

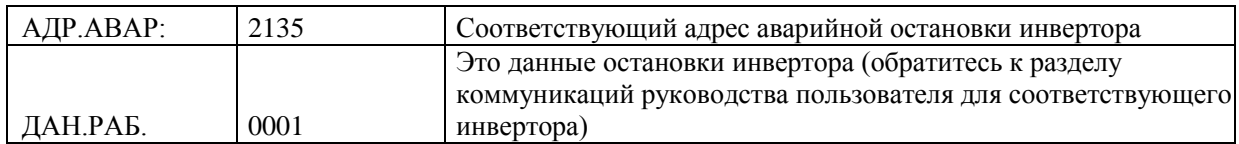

#### 1.12 Калибровка сенсора

Калибровка сенсора используется для настройки точности касания. Для регулировки необходим пароль калибровки сенсора. После входа в меню калибровки сенсорного экрана, используйте кончик пальца или другой инструмент с острым наконечником для нажатия последовательности А, B ,С ,D. Нажмите клавишу «S», чтобы перезагрузить и сохранить изменения. Если необходимо выполнить калибровку еще раз, нажмите кнопку сброс и отмените предыдущую калибровку.

#### 1.13 Планировка давления

Планировка давления используется для настройки графика планируемого давления. Для просмотра и модификации требуется пароль. Основные функции указаны ниже.

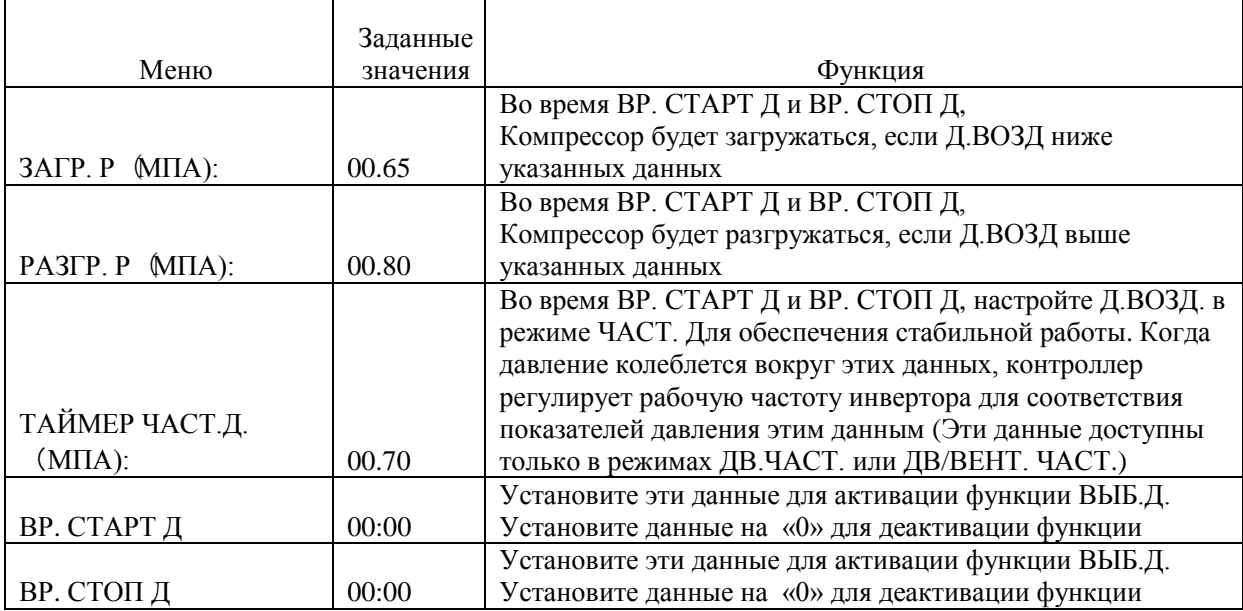

#### 1.14 График включения-выключения

График включения-выключения используется для настройки графика включения-выключения на неделю, максимальное число эпизодов в день – 4. Для доступа к графикам включения-выключения необходим пароль. Основные функции перечислены ниже. При установке значений 00:00, соответствующая функция не работает.

#### 1.15 Запись истории

Запись истории ошибок ведется с целью обнаружения и исправления неисправностей. Максимальное число записей – 100.

#### 1.16 ЧАСТ. Двигателя

ЧАСТ. Двигателя используется для установки параметров ЧАСТ. Двигателя. Для просмотра и изменения параметров ЧАСТ. Двигателя необходим пароль. Основные функции указаны ниже.

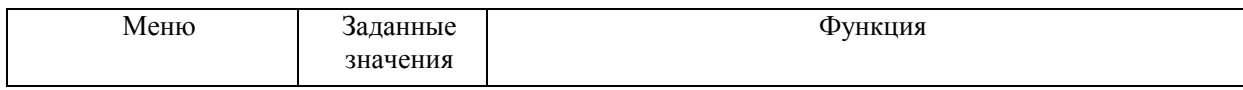

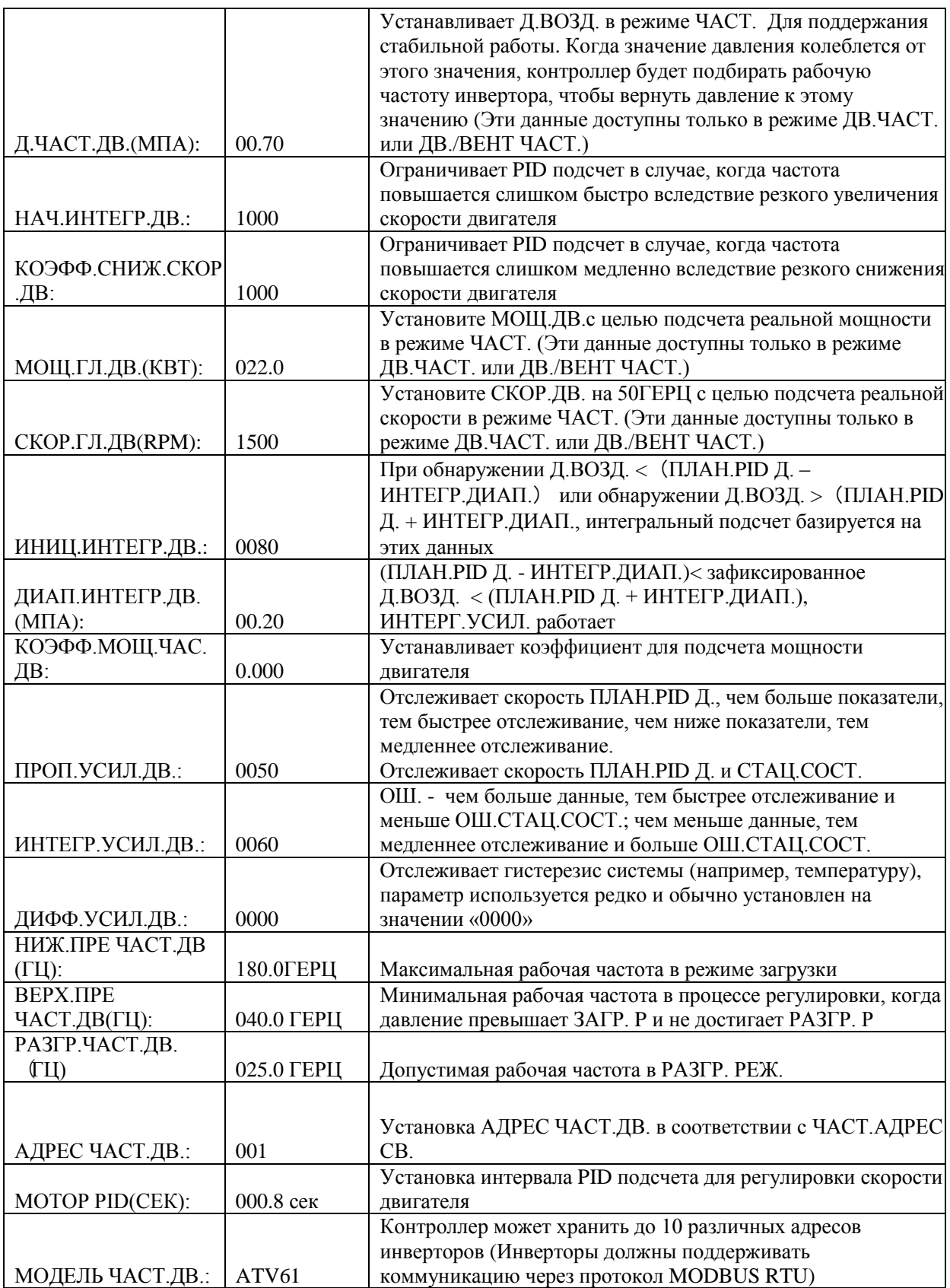

Страница 22 из 44

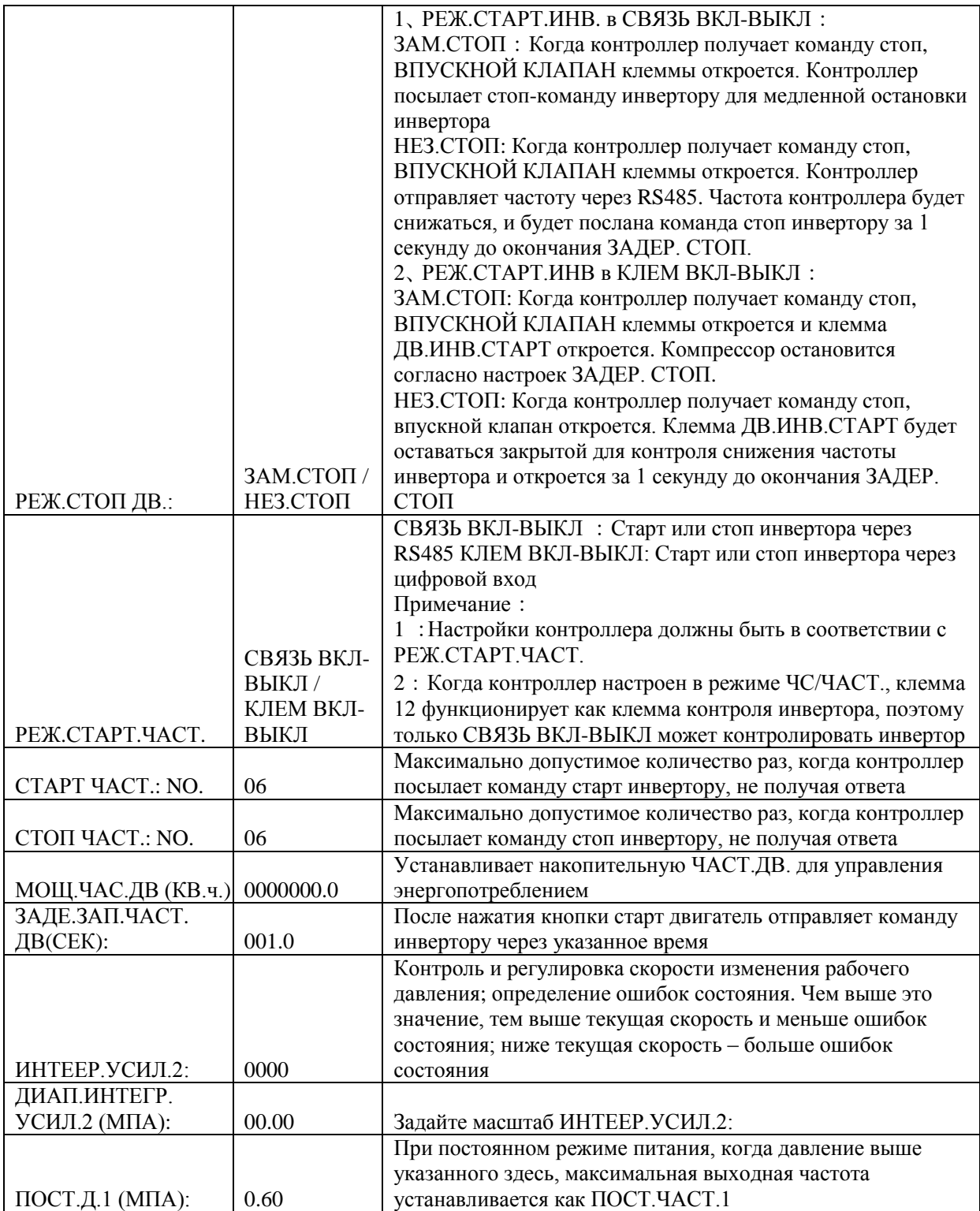

Страница 23 из 44

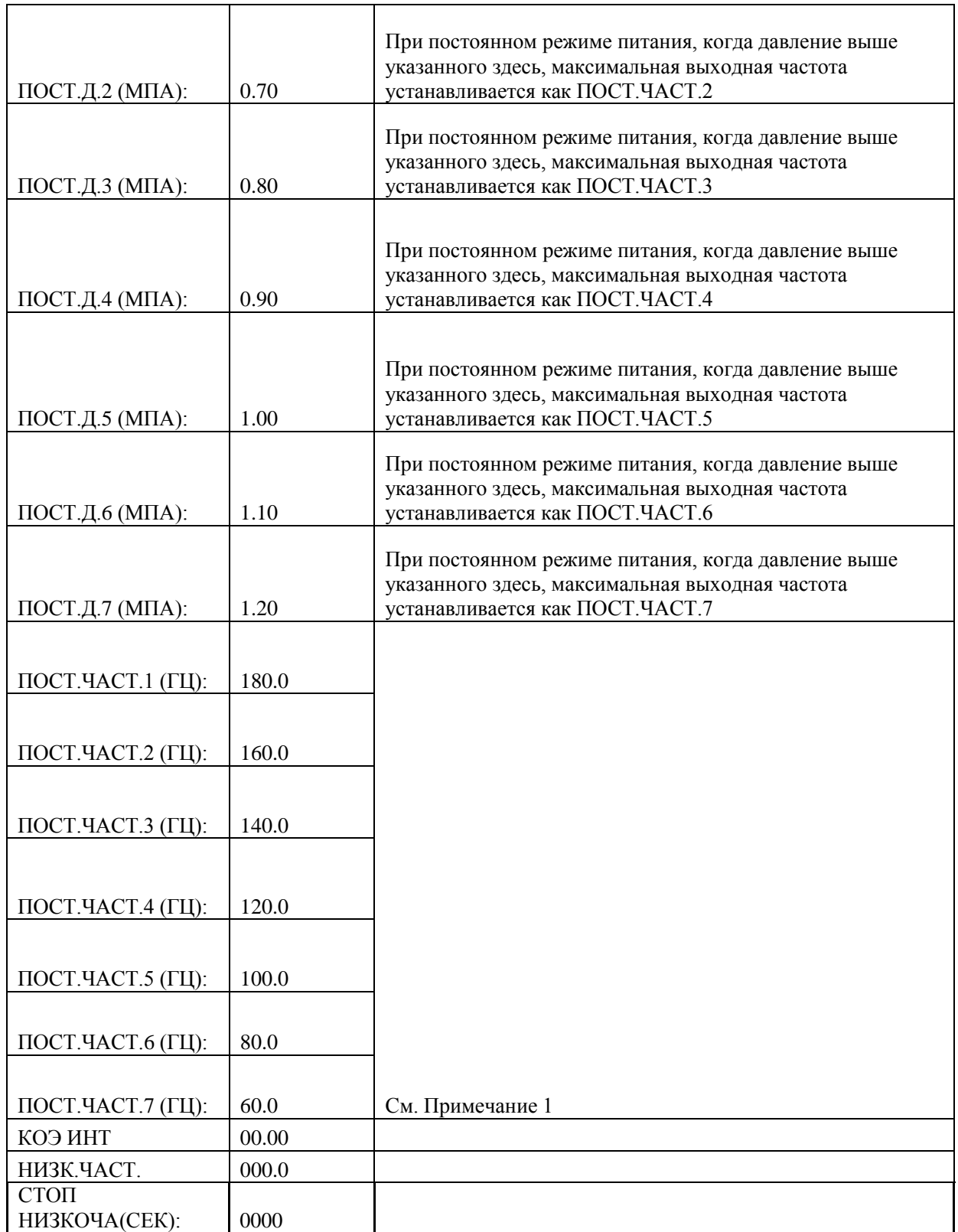

Примечание 1: при постоянном режиме питания

ПОСТ.Д.1 <= ПОСТ.Д.2 <= ПОСТ.Д.3 <= ПОСТ.Д.4 <= ПОСТ.Д.5 <= ПОСТ.Д.6 <= ПОСТ.Д.7 Примечание 2:ПОСТ.ЧАСТ.1 >= ПОСТ.ЧАСТ.2 >= ПОСТ.ЧАСТ.3 >= ПОСТ.ЧАСТ.4 >= ПОСТ.ЧАСТ.5  $>= \text{TOCT}$ .ЧАСТ. $6 \geq \text{TOCT}$ .ЧАСТ. $7$ 

Примечание 3: предположим, M>N. При постоянном режиме давления N устанавливается на 00.00, тогда установки ПОСТ.Д. M и ПОСТ.ЧАСТ M не учитываются.

Примечание 4: когда постоянное питание не требуется, установите ПОСТ.Д. на значение 00.00 мПа Страница 24 из 44

### 1.17 ЧАСТ.ВЕНТ

ЧАСТ.ВЕНТ используется для настройки параметров ЧАСТ.ВЕНТ. Для просмотра значений и внесения изменений требуется пароль ЧАСТ. ВЕНТ. Основные функции перечислены ниже.

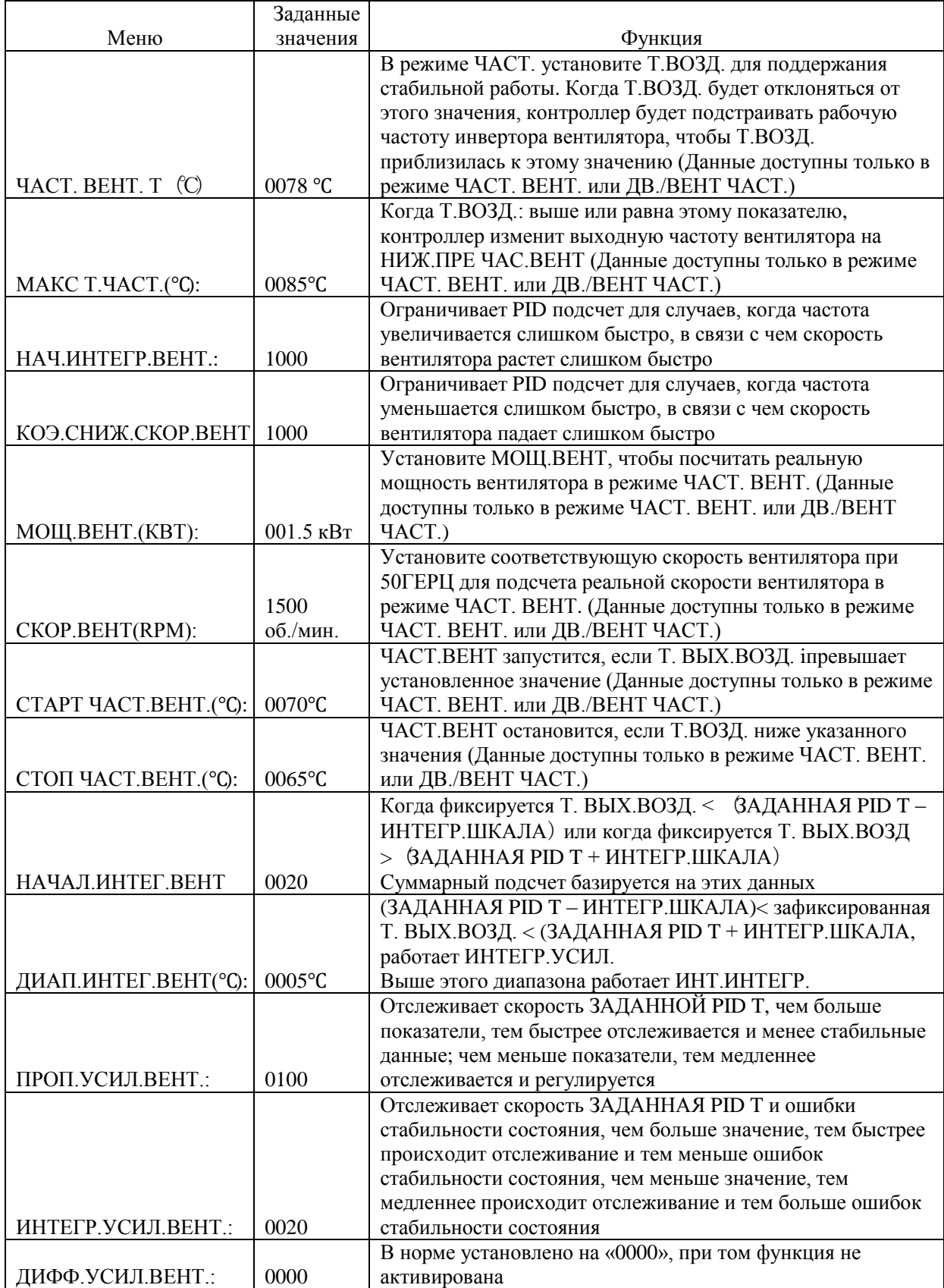

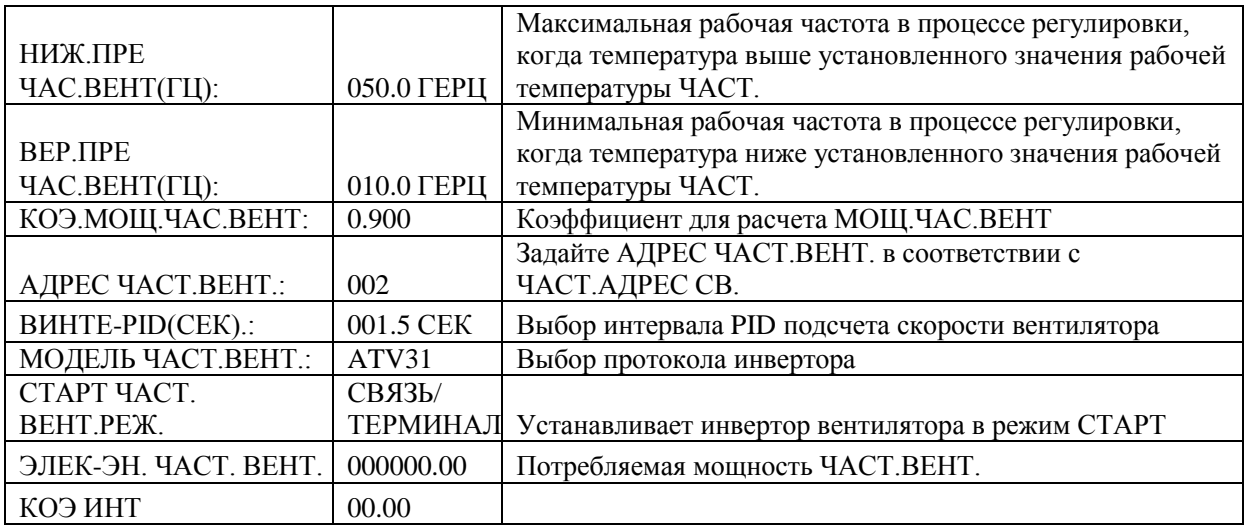

#### 1.18 Дата

Проверка и установка даты и времени

#### 1.19 Авторизация и пароли

Контроллер поддерживает множество паролей и схем управления доступом. В соответствии с различными уровнями паролей, контроллер поддерживает различные уровни доступа к рабочим функциям и параметрам, такие как:

#### 1.19.1 ПАРОЛЬ ПОЛЬЗОВАТЕЛЯ: заводские настройки:

Допуск: позволяет модифицировать все ПАРАМЕТРЫ ПОЛЬЗОВАТЕЛЯ.

1 9.2 ЗАВОДСКОЙ ПАРОЛЬ: фиксированный:

Допуск: позволяет модифицировать все ПАРАМЕТРЫ ПОЛЬЗОВАТЕЛЯ.

Допуск: позволяет модифицировать все ОСНОВНЫЕ ПАРАМЕТРЫ, ПАРАМЕТРЫ ДВ.ЧАСТ., ВЕНТ.ЧАСТ. ПАРАМЕТРЫ в ЗАВОДСКИХ ПАРАМЕТРАХ

1.19.3 ПАРОЛЬ КАЛИБРОВКИ: фиксированный:

Допуск: позволяет модифицировать все КАЛИБРОВОЧНЫЕ ПАРАМЕТРЫ

1.19.4 ПАРОЛЬ СЕТИ:

Допуск: позволяет модифицировать все ПАРАМЕТРЫ СЕТИ

- 1.19.5 ПАРОЛЬ ПАРАМЕТРОВ ОБОРУДОВАНИЯ: фиксированный: Допуск: позволяет модифицировать все ПАРАМЕТРЫ ОБОРУДОВАНИЯ
- 1.19.6 ПАРОЛЬ ПАРАМЕТРОВ ТЕХНИЧЕСКОГО ОБСЛУЖИВАНИЯ Допуск: позволяет модифицировать все ПАРАМЕТРЫ ТЕХНИЧЕСКОГО ОБСЛУЖИВАНИЯ.
- 1.19.7 ПАРОЛЬ НАСТРОЕК ИНВЕРТОРА:

Допуск: позволяет модифицировать все НАСТРОЙКИ ИНВЕРТОРА

#### 1.19.8 ПАРОЛЬ КАЛИБРОВКИ СЕНСОРА

Допуск: позволяет модифицировать ЧУВСТВИТЕЛЬНОСТЬ СЕНСОРА

#### 1.19.9 ПАРОЛЬ ГРАФИКА ДАВЛЕНИЯ

Допуск: позволяет модифицировать все ПАРАМЕТРЫ ГРАФИКОВ ДАВЛЕНИЯ.

#### 1.19.10 ПАРОЛЬ ГРАФИКА ВКЛЮЧЕНИЯ-ВЫКЛЮЧЕНИЯ

Допуск: позволяет модифицировать все ПАРАМЕТРЫ ГРАФИКА ВКЛЮЧЕНИЯ-ВЫКЛЮЧЕНИЯ

1.19.11 ПАРОЛЬ ЧАСТ.ДВ.: фиксированный:

Допуск: позволяет модифицировать все ПАРАМЕТРЫ ЧАСТ.ДВ.

1.19.12 ПАРОЛЬ ЧАСТ. ВЕНТ.: фиксированный:

Допуск: позволяет модифицировать все ПАРАМЕТРЫ ЧАСТ. ВЕНТ.

# **2 Функции и технические параметры контроллера**

- 2.1 Температура окружающей среды:-20°С~+60°С; Влажность: ≤98%;
- 2.2 Цифровой вход и выход:6 точек цифрового входа (опционально), 6 точек цифрового релейного выхода
- 2.3 Аналоговый вход и выход:1 точка температурного выхода Pt100, 1 точка входа давления 4-20 мA, 2 группы входов трехфазного тока (оборудован компактным датчиком)
- 2.4 Входное напряжение фазы: 380В/ 220В.
- 2.5 Защита от высокого, низкого напряжения.
- 2.6 Контроллер подачи питания:AC16-28 V、15ВA
- 2.7 Измерения:
	- 2.7.1 Т.ВОЗД.::-50~350°С, Точность:±1°С.
	- 2.7.2 Время работы:0~999999 Ч
	- 2.7.3 Ток: 0 $\sim$ 999.9А.
	- 2.7.4 Давление:  $0 \sim 1.60$ мПа<sub>о</sub> Точность; 0.01мПа<sub>о</sub>
- 2.8 Защита от реверсирования: когда компрессор остановлен, и обнаруживается изменение фазы, время отклика  $\leq 1$ сек
- 2.9 Защита двигателя: Контроллер обеспечивает защиту мотора от разрыва фазы, дисбаланса и перегрузок, а также обеспечивает защиту вентилятора от перегрузок.
	- 2.9.1, Защита от разрыва фазы: при наличии любого разрыва фазы, время ответа соответствует установленному; функция не активируется, когда время ЗАЩИТЫ ОТ РАЗРЫВА ФАЗЫ установлено на 20 сек
	- 2.9.2, Защита от дисбаланса: когда МАКС-МИН ток >= НАСТР.ДАН. \*МИН ток/10 ,время ответа 5 сек;
	- 2.9.3, Функции защиты от перегрузки (единица измерения: секунды), ознакомьтесь со справочной таблицей (таблица 2.9.3.1). Кратность=Iреалн./Iустан., время ответа указано в таблице (таблица 2.9.3.1) в соответствием с кратностью перегрузок от 1.2 раза и 3.0 раза .

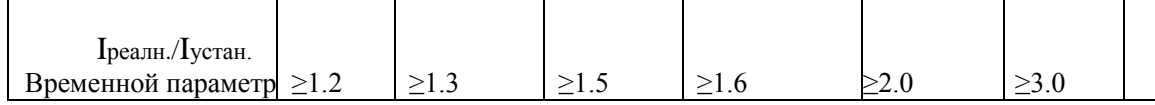

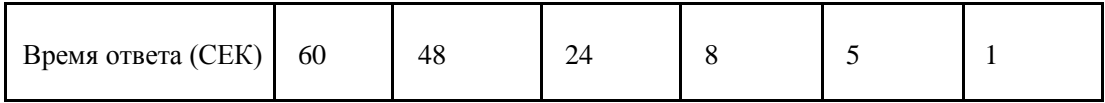

Таблица 2.9.3.1 таблица характеристик для защиты мотора

- 2.10 Защита от перегрева: когда фактическая измеренная температура выше, чем заданное значение температуры; Время отклика≤2сек;
- 2.11 Емкость контакта выходного реле: 250В,5A;Выносливость контакта: 500000 раз
- 2.12 Текущая ошибка составляет менее 1.0%.;

2.12 2 точки коммуникационного портаRS485. 1 точка для сетевого режима или связи с компьютером.

Остальные точки для коммуникационных инверторов, таких как инвертор параметров запуска,

инвертор-контроллер включения-выключения или инвертор частоты запуска.

2.14 Пульт дистанционного управления: при установке в качестве ДИСТ., uпользователь может использовать его для удаленного управления компрессором.

# **3 Модель и спецификация**

#### 3.1 Описание модели

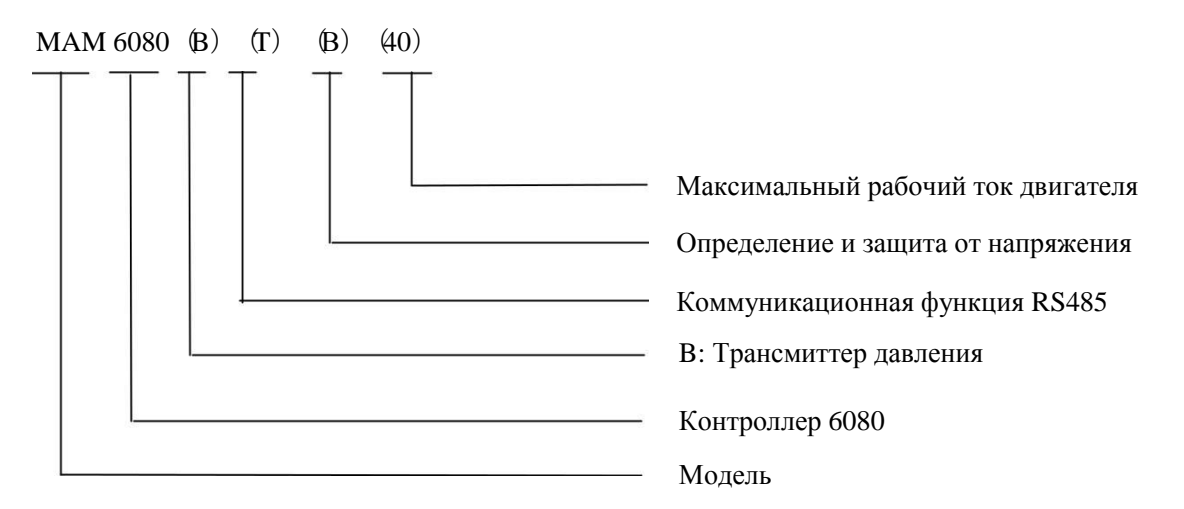

#### 3.2 Спецификация мощности для соответствующего двигателя.

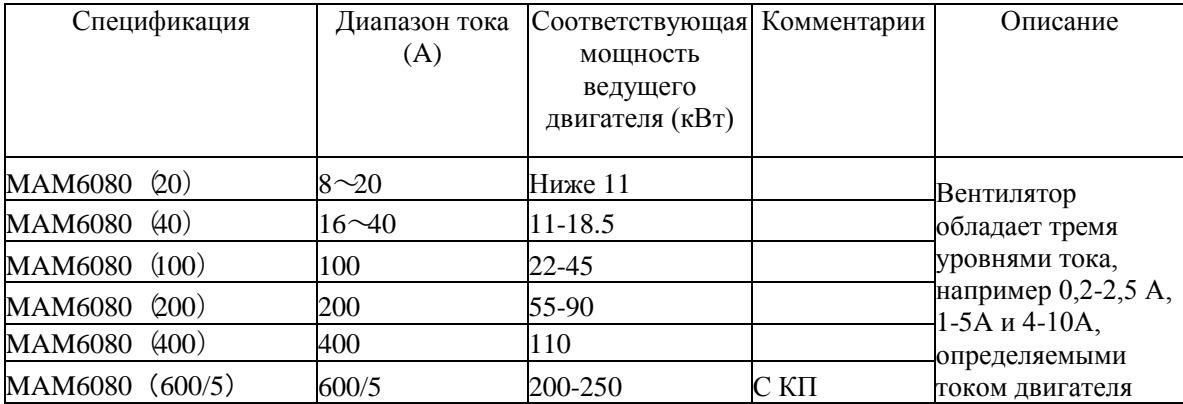

# **4 Установка**

#### **4.1 Механический монтаж**

Контроллер должен быть установлен в месте, где возможно измерить ток кабеля двигателя, таким образом, контроллер может быть установлен в соответствии с указаниями на табличке двигателя и в месте, подходящим для его размеров, которые указаны ниже:

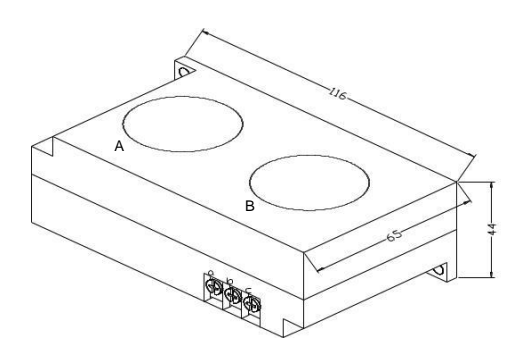

 $106.5$  $\oplus$ ю.<br>Ю  $\alpha$  $\uplus$ Ċ  $\circledcirc$  $\bigoplus$ 

Рисунок 4.1.1、Структурные размеры контроллера 1(отверстие ф36)

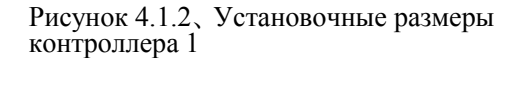

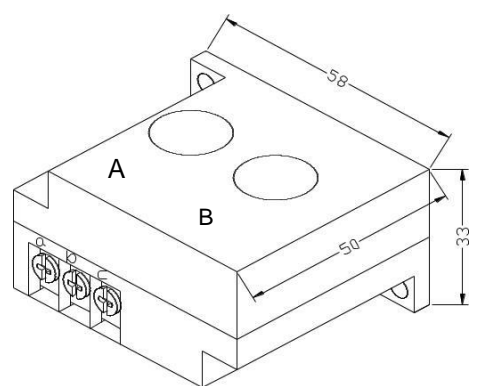

Рисунок 4.1.3、Структурные размеры контроллера 2(отверстие ф36)

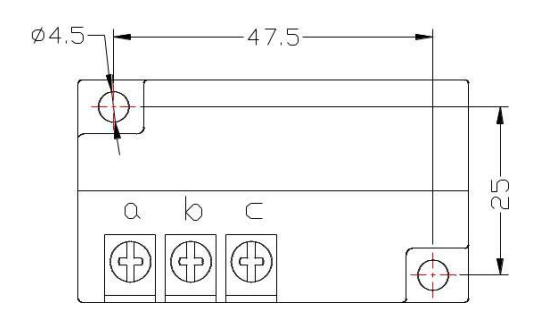

Рисунок 4.1.4、Установочные размеры контроллера 2

### 4.2 Установка контроллера

При установке контроллера необходимо оставлять свободное пространство вокруг него для прокладки проводов. Конкретные данные измерений приведены ниже:

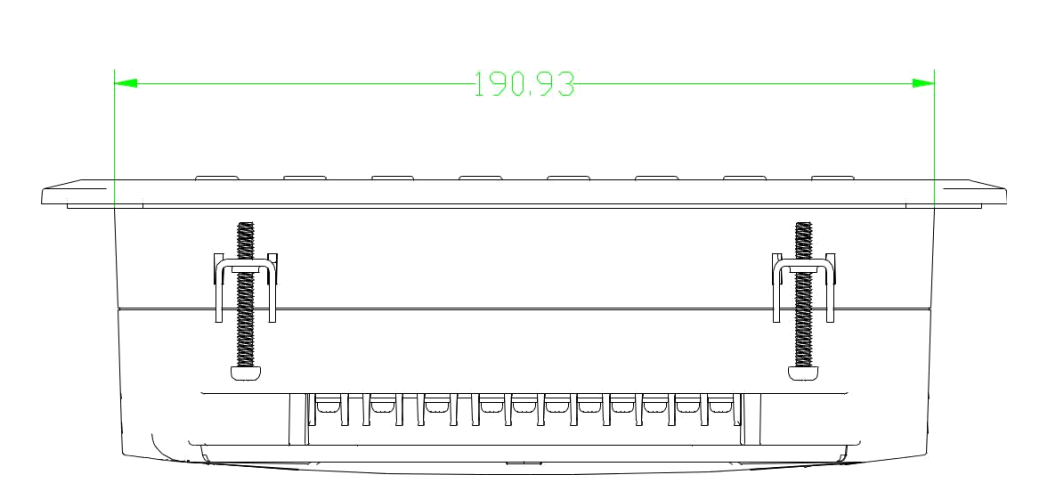

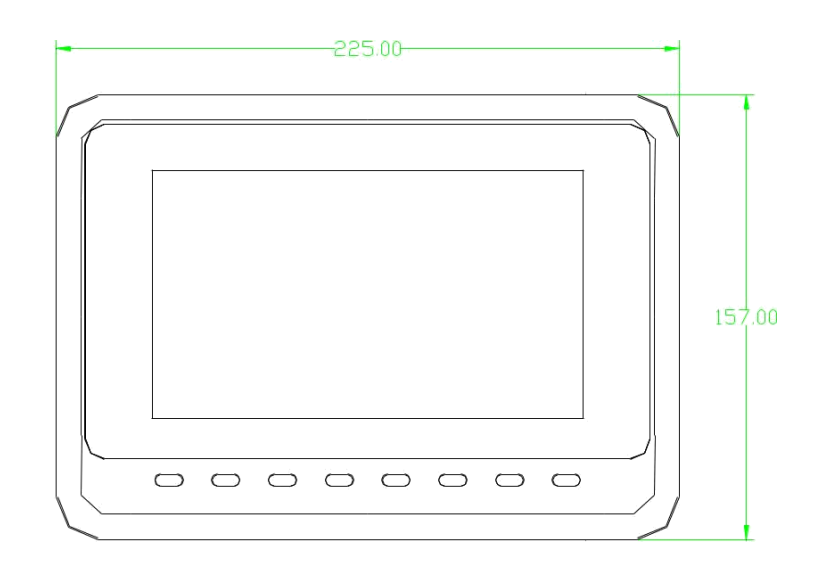

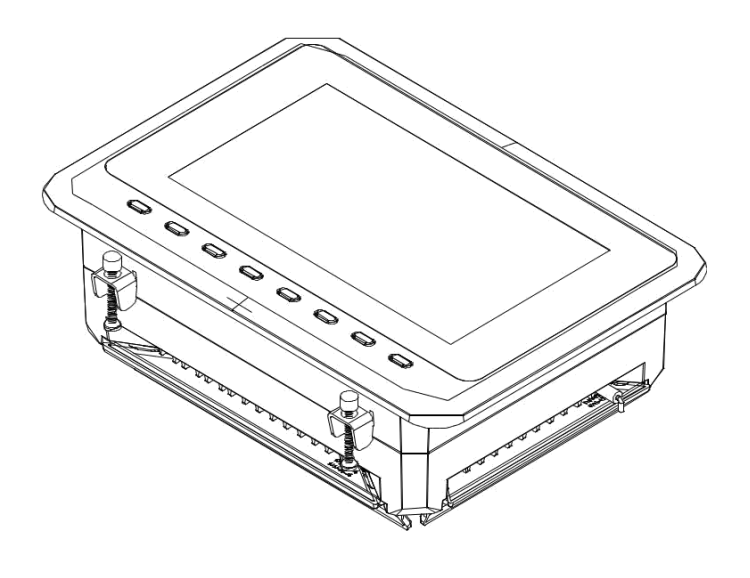

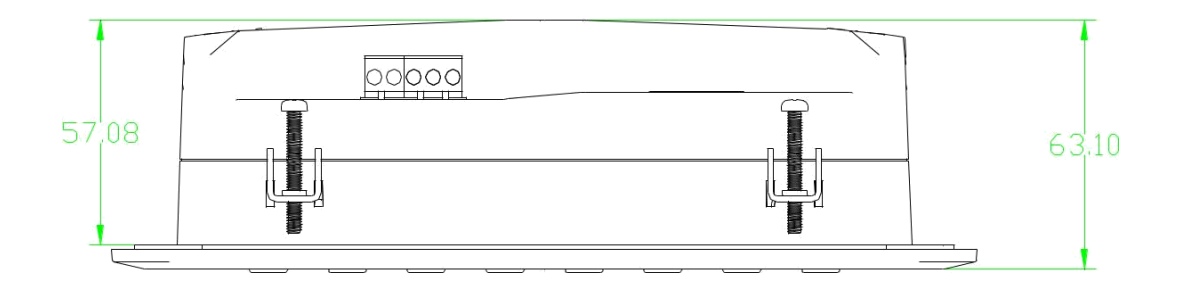

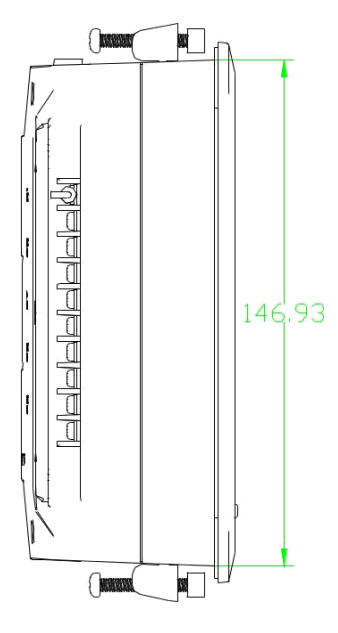

4. 2.1 Размеры конструкции контроллера

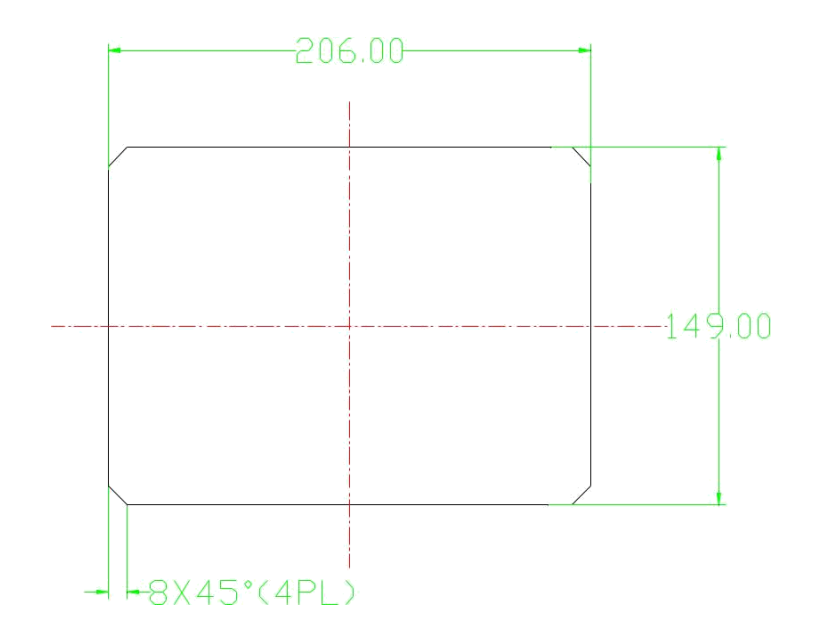

Рисунок 4.2.3 Размер отверстия

**Примечание:** Поскольку размер задней стенки 190.93 мм, размер отверстия должен быть как минимум 206 мм. После подключения кабеля до задней стенки должно остаться около 10-15 мм свободного пространства. При этом при установке контроллера кабель можно подключать не сразу.

# **5 Сигналы тревоги**

#### 5.1 Сигнал тревоги воздушного фильтра

- ①. Обнаружен засор воздушного фильтра. (В НАСТРОЙКЕ ОБОРУДОВАНИЯ присутствует функция проверки воздуха через цифровой входной сигнал). Монитор отображает ЗАСОР. ВФ после проверки давления закрытого дифференциального реле.
- ②. Сигнал тревоги лимита рабочего времени воздушного фильтра

Отображается текст ЗАКОН. ВР. ВФ, когда время работы воздушного фильтра превышает указанный лимит.

#### 5.2 Сигнал тревоги масляного фильтра

- ①. Обнаружен засор масляного фильтра. (В НАСТРОЙКЕ ОБОРУДОВАНИЯ присутствует функция проверки масла через цифровой входной сигнал). Монитор отображает ЗАСОР. МФ после проверки давления закрытого дифференциального реле.
- ②. Сигнал тревоги лимита рабочего времени масляного фильтра

Отображается текст ЗАКОН. ВР. МФ, когда время работы масляного фильтра превышает указанный лимит.

#### 5.3 Сигнал тревоги М/В сепаратора

①. Обнаружен засор М/В сепаратора. (В НАСТРОЙКЕ ОБОРУДОВАНИЯ присутствует функция проверки М/В через цифровой входной сигнал). Монитор отображает ЗАСОР. СЕПАР после проверки давления закрытого дифференциального реле.

#### ②. Сигнал тревоги лимита рабочего времени М/В сепаратора

Отображается текст ЗАКОН. ВР. СЕП, когда время работы сепаратора превышает указанный лимит.

#### 5.4 Сигнал тревоги компрессорного масла

Текст ЗАКОН. ВР. МАС. отображается, когда истекает время максимального использования масла.

#### 5.5 Сигнал тревоги смазочных материалов

Текст ЗАКОН. ВР. МАС. ПОД. отображается, когда истекает время максимального использования смазочных материалов.

#### 5.6 Сигнал тревоги высокой температуры нагнетания

Текст ВЫС.Т.ВОЗД. отображается, когда Т.ВОЗД. выше чем Т.ПРЕДУП.ВЫХ.ВОЗД, установленная в ЗАВОДСКИХ НАСТРОЙКАХ

# **6 Защита контроллера**

#### 6.1 Защита двигателя

Контроллер компрессора MAM6080 обеспечивает защиту двигателя от перегрузки, дисбаланса, разрыва фазы, высокого и низкого напряжения, а также защиту вентилятора от перегрузок.

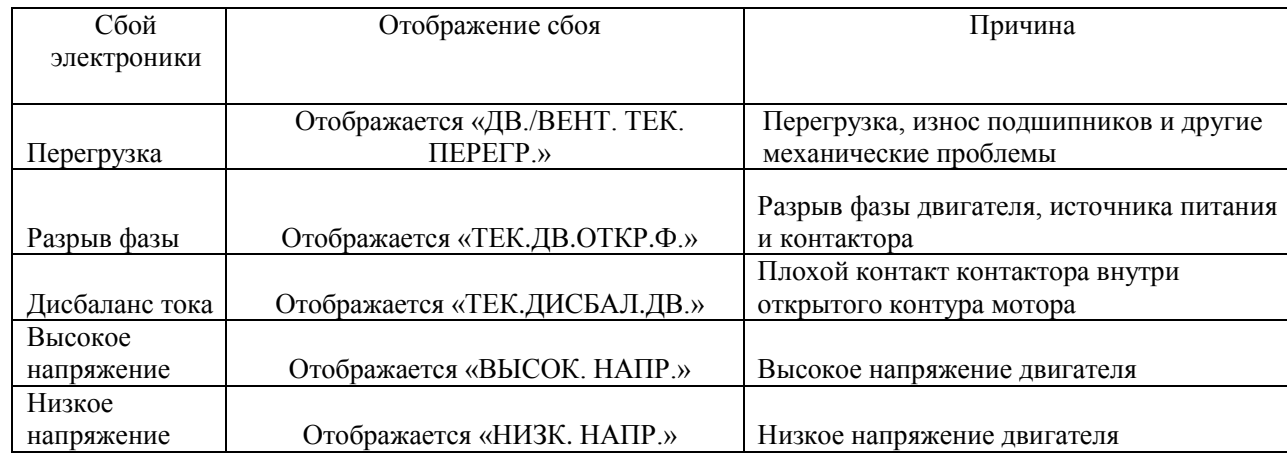

#### 6.2 Защита от высокой температуры нагнетания

Когда Т.ВОЗД. превышает Т.СТОП ВЫХ.ВОЗД, контроллер подает сигнал тревоги и останавливает устройство. ТЕКУЩ.ОШ. отображает ВЫСОК. Т. ВОЗД.

#### 6.3 Защита от реверсирования воздушного компрессора

Когда компрессор остановлен, и в последовательности трех фаз возникли проблемы, ТЕКУЩ.ОШ. отображает ОШИБ. Ф. 1, и контроллер не может запустить мотор. Измените положение любых двух произвольных фаз линии питания и проверьте вращение двигателя.

#### 6.4 Защита от разрыва фазы воздушного компрессора

Когда компрессор не работает, и обнаруживается разрыв фазы, ТЕКУЩ.ОШ. отображает ОШИБ. Ф.

2, и контроллер не может запустить устройство. Необходимо проверить фазу.

#### 6.5 Защита от высокого давления воздуха

Когда Д.ВОЗД. превышает МАКС.ЛИМ.Д., контроллер подает сигнал тревоги и останавливает устройство. ТЕКУЩ.ОШ. отображает ВЫС.Д.

#### 6.6 Защита от отказа датчика

Когда датчик давления или температуры отсоединяется, контроллер подает сигнал тревоги и останавливает устройство. ТЕКУЩ.ОШ. отображает **\*\***ОШ. ДАТ.

# **7 Устранение неисправностей**

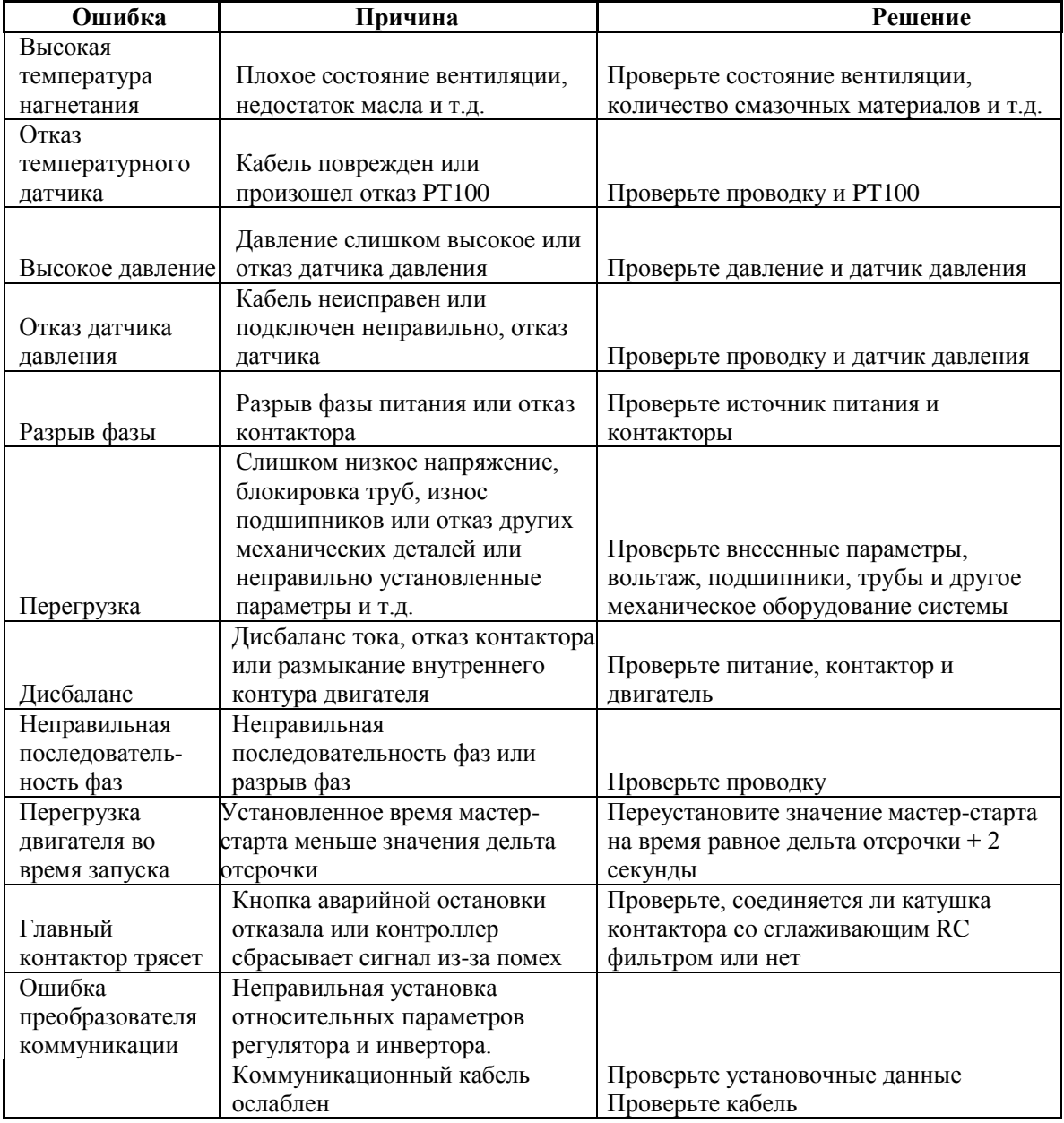

# **8 Сетевой контроль и сетевая коммуникация**

#### 8.1 Сетевой контроль:

Контроллер MAM6080 может работать в сетевом режиме с компрессорами серии MAM (с коммуникационными функциями). Одновременно в сети может быть до 16 компрессоров. Сетевой режим может быть установлен как ЧАСТ.-ЧАСТ., ЧС-ЧС или ЧАСТ.-ЧС. Схема подключения кабелей в сетевом режиме представлена ниже. Для создания сети используются два терминала (RS485).

В меню НАСТРОЙКИ ПАРАМЕТРОВ СЕТИ при указании ЧАСТ-ЧАСТ или ЧС-ЧС, ведущий выбирает компрессор для работы на основании ОБЩ.ВР.РАБ. Для старта выбирается компрессор с наименьшим временем работы, а компрессор с наибольшим временем работы будет остановлен в первую очередь.

В меню НАСТРОЙКИ ПАРАМЕТРОВ СЕТИ при указании ЧС-ЧАСТ., ведущий работает первым, остальные компрессоры работают в соответствии с ОБЩ.ВР.РАБ. Для старта выбирается компрессор с наименьшим временем работы, а компрессор с наибольшим временем работы будет остановлен в первую очередь.

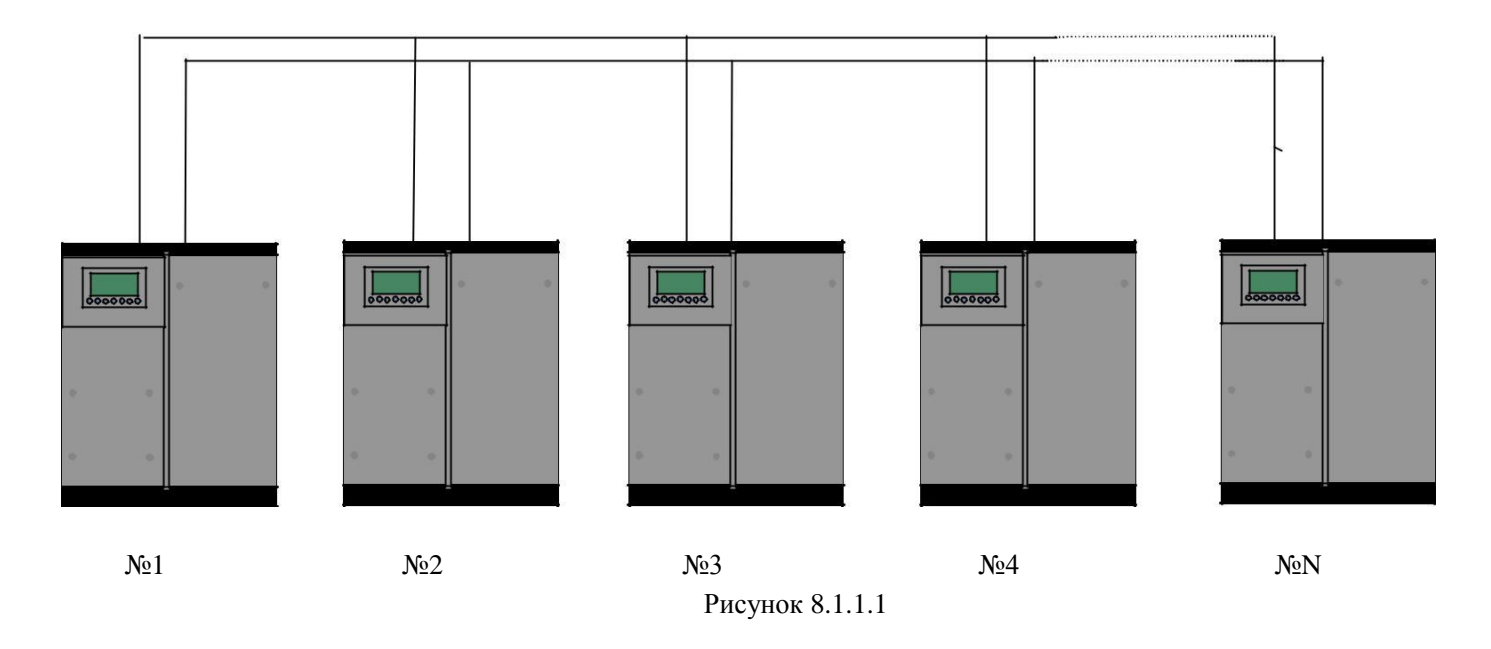

Компрессор с АДРЕС СВ. 0001 является ведущим (мастер), остальные веденными. Любой компрессор MAM серии может быть как ведущим, так и ведомым.

8.1.1 Параметры управления сетью:

8.1.2.1 Установка в качестве главного:

Укажите АДРЕС СВ. в ПОЛЬ ПАР. равным 001

В соответствии с требованиями пользователя, установите РЕЖ. СВЯЗИ, КОЛ-ВО КОМП.В СЕТИ:, ВР ОЧЕР. МИН., Д.ЗАГР.СЕТИ, Д.РАЗГР.СЕТИ, ЗАДЕР.СЕТ.РЕЖ, СЕТ.РЕЖ. После установок необходимо выключить и перезагрузить контроллер для сохранения настроек.

8.1.2.2 Установка в качестве подчиненного:

Когда контроллер MAM6080 указан в качестве подчиненного, необходимо указать только РЕЖ. СВЯЗИ как СЕТЬ, АДРЕС СВ. Может быть назначен от 2 до16 по порядку в зависимости от количества компрессоров в СТАТ.СЕТИ, назначенных как ПОДЧИН.

#### 8.1.2 Старт и остановка сетевого режима:

Убедитесь, что сетевые кабели подключены правильно, а также в том, что правильно указаны параметры сетевого режима компрессора. Активируйте ведущее устройство, оно контролирует компрессоры в сети автоматически в соответствии с регистрируемым Д.ВОЗД. При ручной остановке ведущего, одновременно останавливается сетевой контроль, и этот ведущий больше не шлет команды компрессорам в сети.

#### 8.2 Сетевая коммуникация

Контроллер MAM6080 поддерживает протокол MODBUS RTU и может быть ведомым устройством при соединении с другим оборудованием. Он поддерживает команды MODBUS 03,06,16. Скорость передачи информации в бодах: 9600 бит в секунду, 1 стартовый бит, 8 бит данных, 1 стоп-бит и проверка на четность. При регистрации адреса MODBUS см. руководство по коммуникации MODBUS.

# **9 Управление инвертором**

#### Контроль связи по RS485

Есть один запасной порт RS485 для коммуникации с инвертором. Пользователь может запустить или остановить контроллер через RS485, он передает выходную частоту на основе PID-анализа инвертору через порт RS485. Это позволяет настраивать выходную частоту инвертора и достигать постоянного давления и температуры. Скорость передачи информации в бодах: 9600 бит в секунду, когда инвертор контролируется через RS485. Различные параметры инвертора можно настроить в НАСТРОЙКАХ ИНВЕРТОРА в ЗАВОДСКИХ ПАРАМЕТРАХ. ИНВЕРТОР ДВИГАТЕЛЯ необходимо назначить как 0001, ИНВЕРТОР ВЕНТИЛЯТОРА – 0002.

Для достижения совместимости с другими инверторами, укажите такие параметры как АДР(R)ТОКА, АДР(R) НАПР., АДР.(R)ЧАСТ., АДР.(R)МОЩ, АДР.ВВ.СТАРТ, СТАТ.ОШИБ(R), ВВ.ЧАСТ., СБРОС ВВ.АДР. Для различных инверторов ток, вольтаж, частота и мощность отличаются. Для каждого параметра необходимо составлять формулу пересчета, чтобы перевести ток, вольтаж, частоту и мощность в одноразрядные значения.

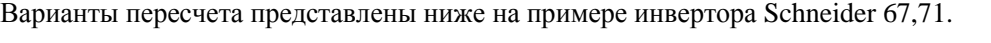

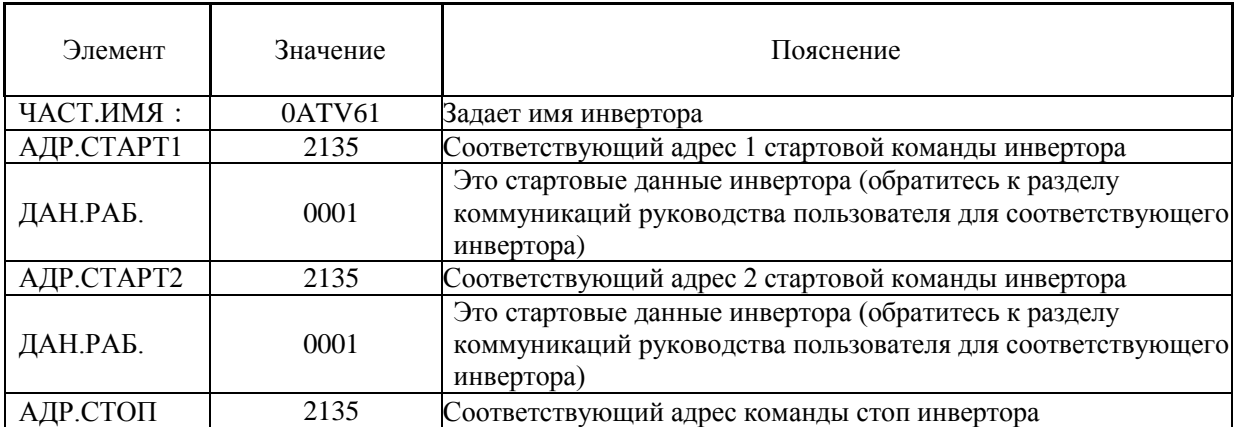

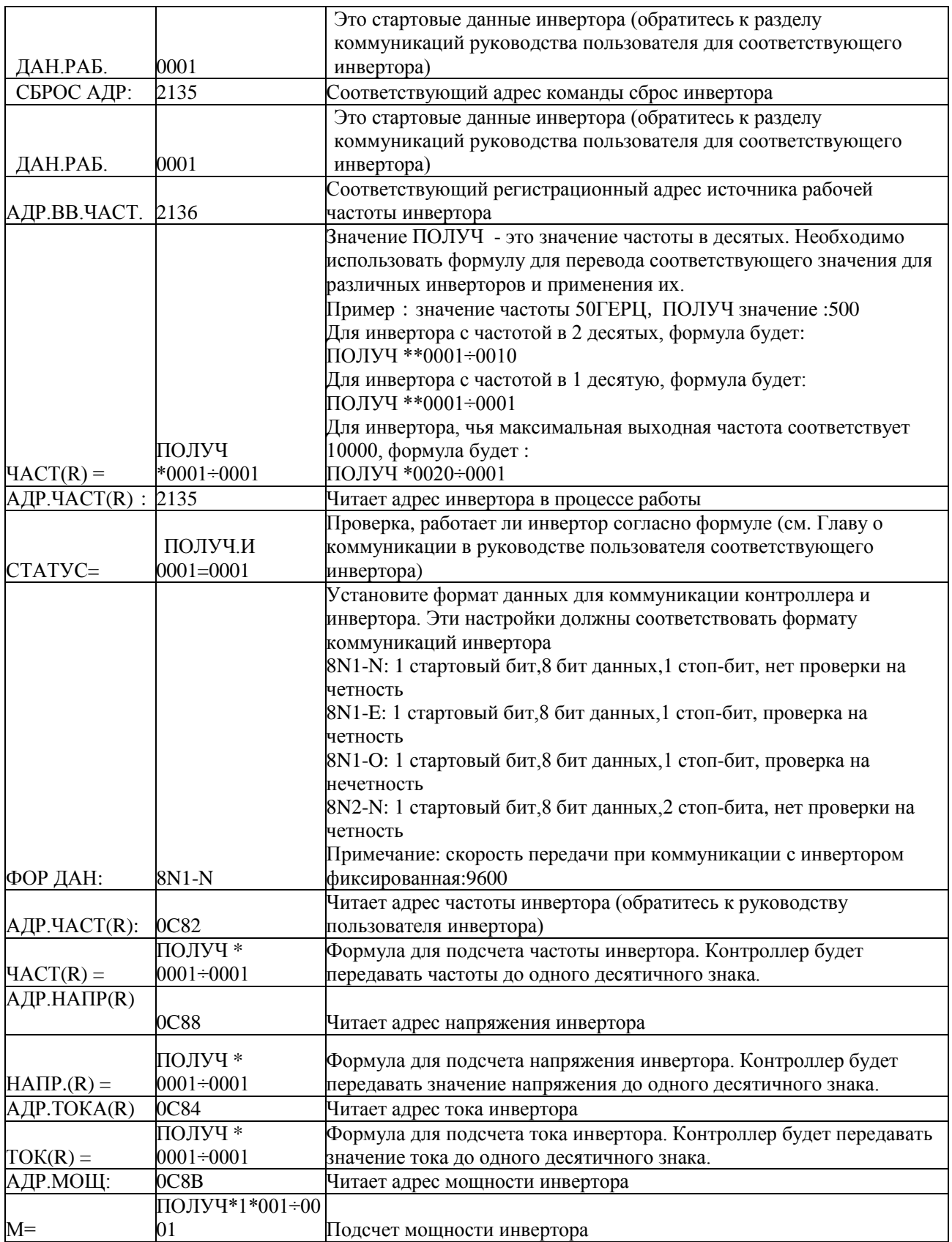

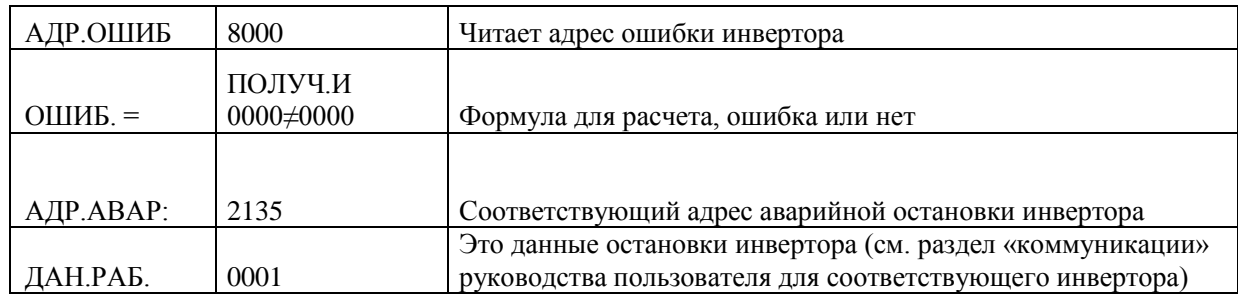

Вначале контроллер посылает «0» в соответствующий реестр «АДР.(R)СТАТ» через инвертор. Спустя некоторое время задержки посылает «1» в соответствующий реестр «АДР.СТАРТ1(W)». После следующей задержки считывает «СТАТУС=» регистра и оценивает, работает ли инвертор согласно формуле. Подсчет выходной частоты базируется на сравнении установленного и регистрируемого давления и отправки данного значения по соответствующему адресу «АДР.(R)ВВ.ЧАСТ.» в рамках операции формулы.

Набор параметров инвертора Schneidel:

1. CON |AD2- |AD1-|АДР :1 |EBr :96 |EFO :8N1 |EEO :15 CTL- | Fr1 :ndb |rln |PST |CHCF :IO |CD1 :ndb Flt- | PTC- |rST- | rSF :C107

# **10 Принципиальные электрические схемы**

10.1 ЧС.

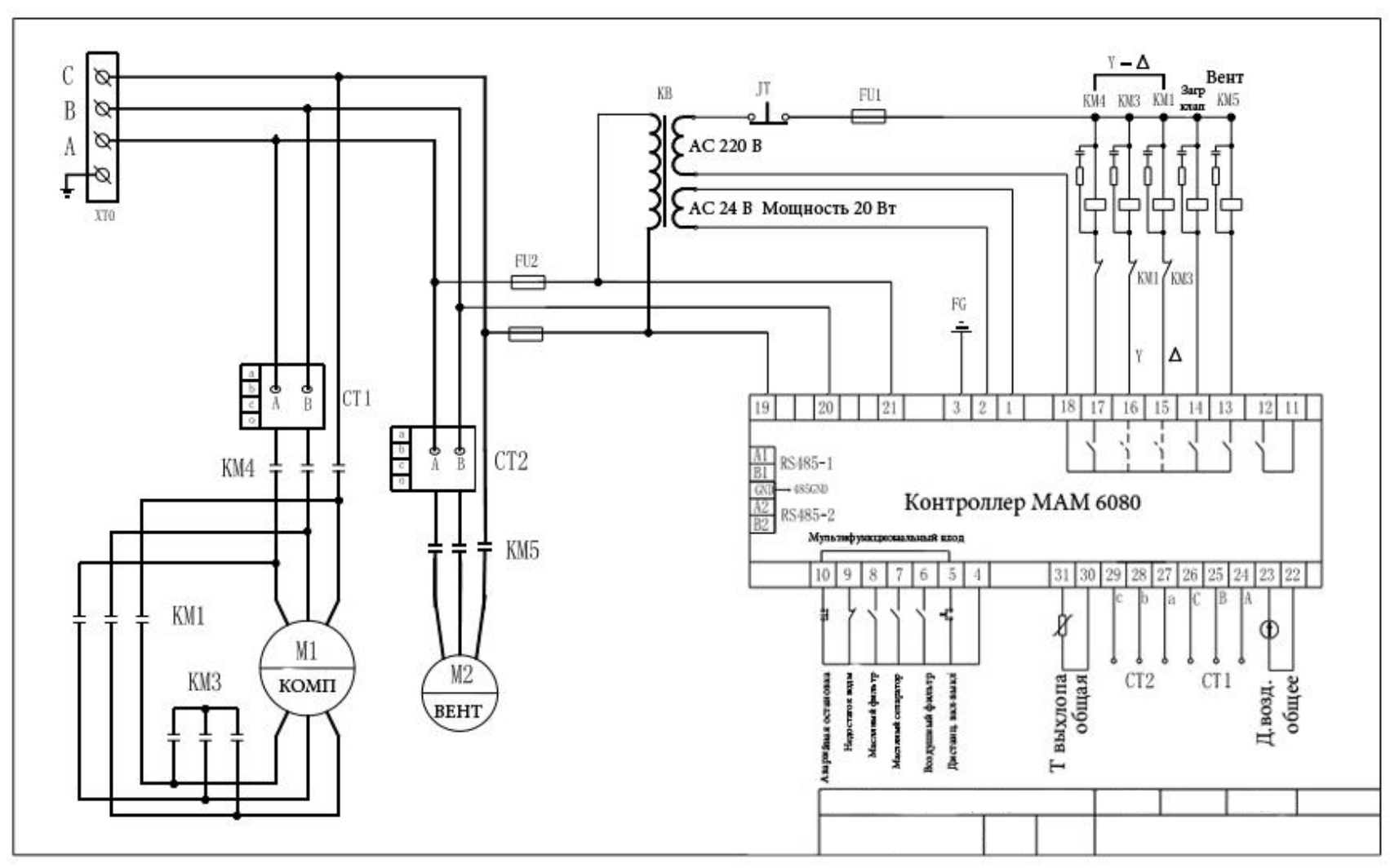

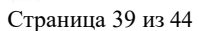

### 10.2 УСТ.МАГН.ЧАСТ., ЧАСТ.ДВ

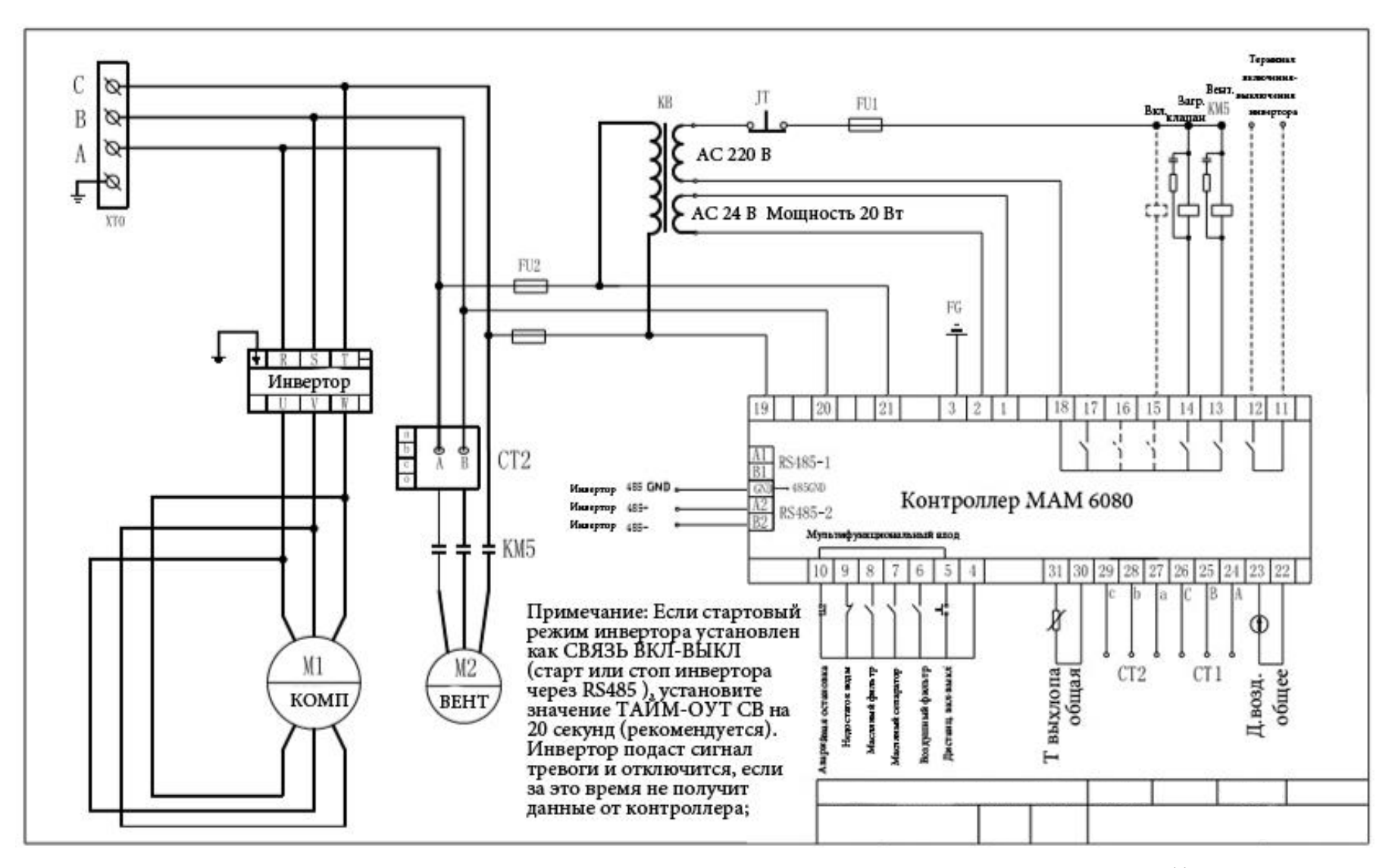

Страница 40 из 44

10.3 ЧС/ЧАСТ.

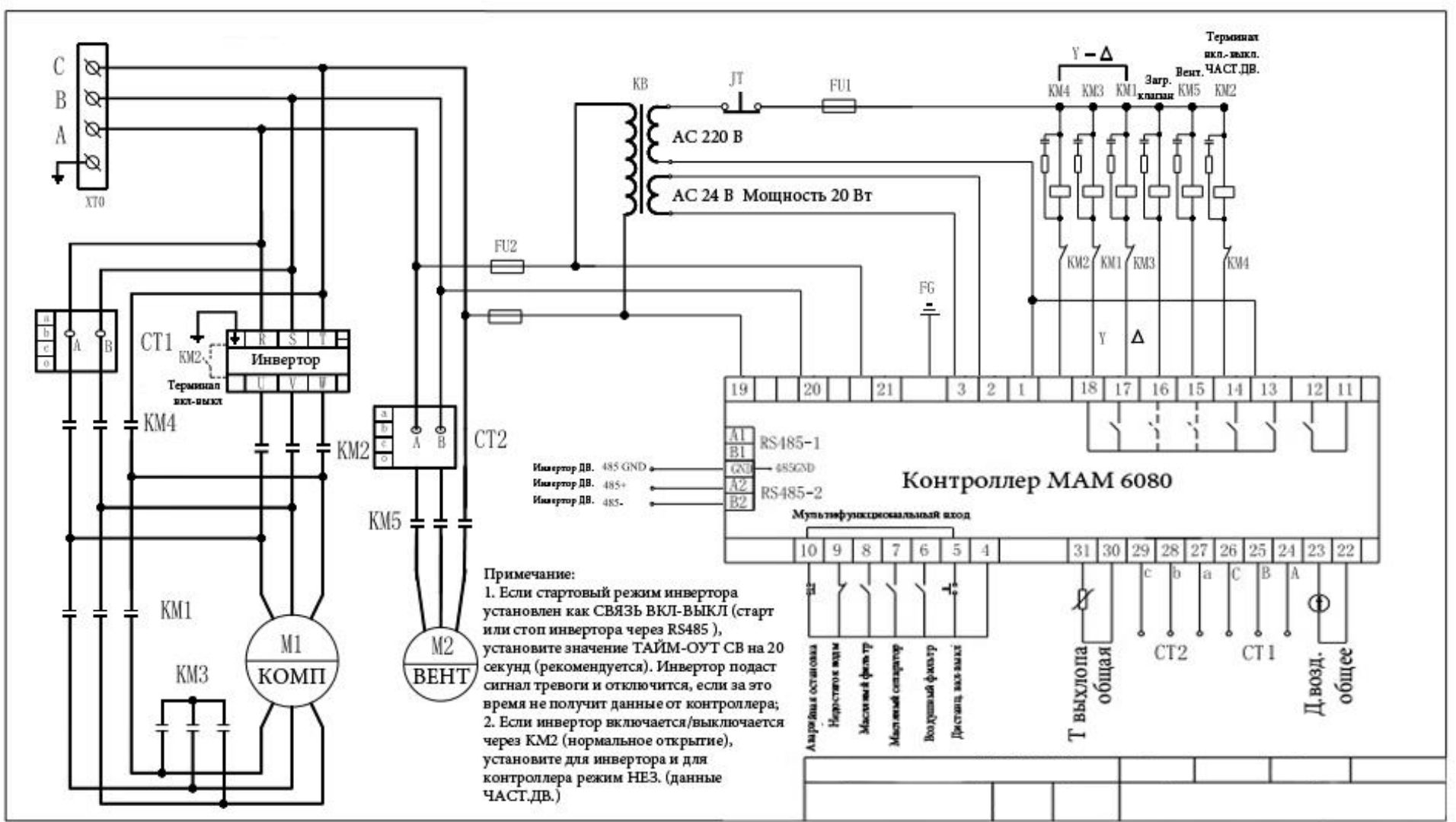

### 10.4 ЧАСТ. ВЕНТ.

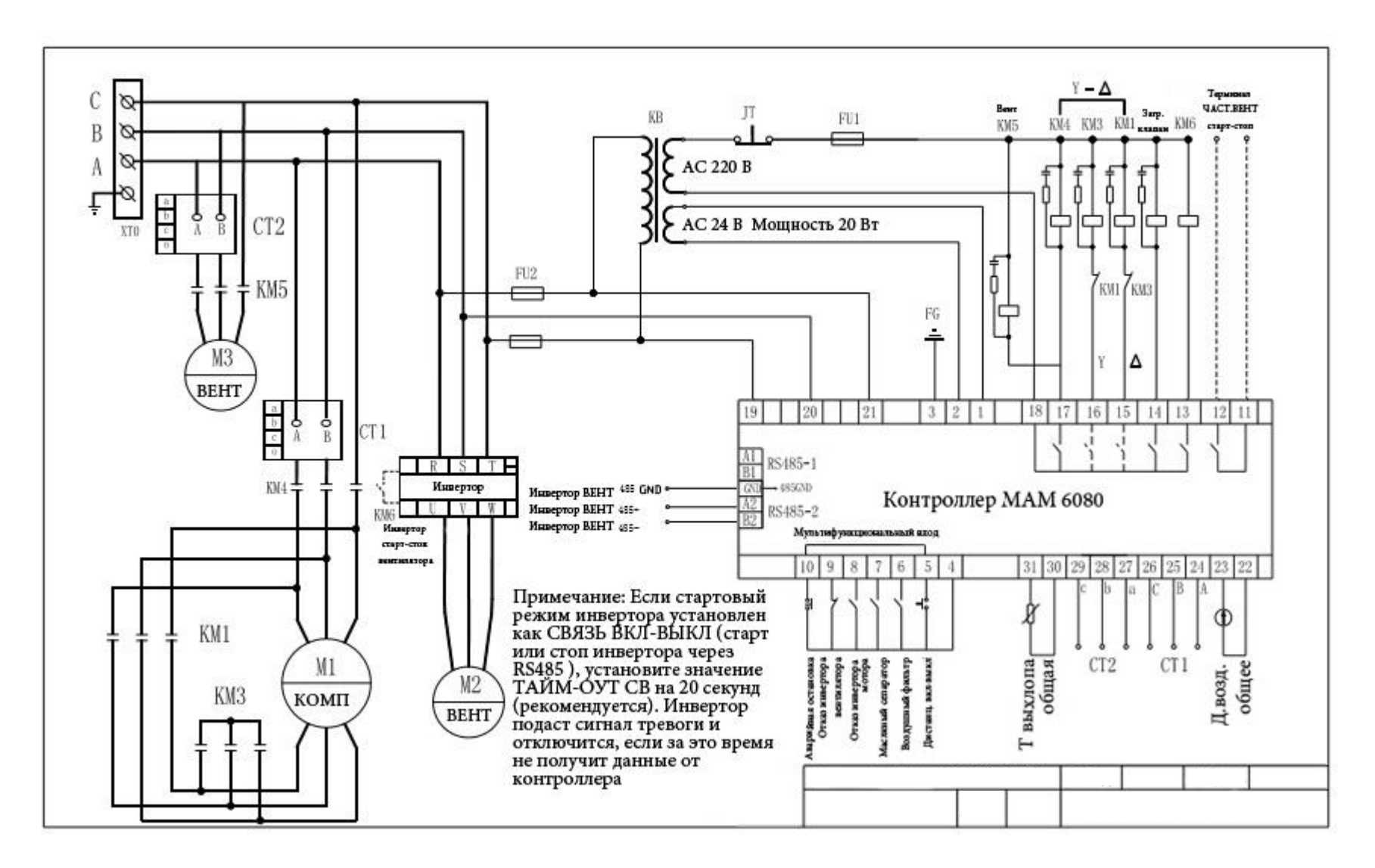

### 10.5 Ч.ДВ.ВЕНТ.

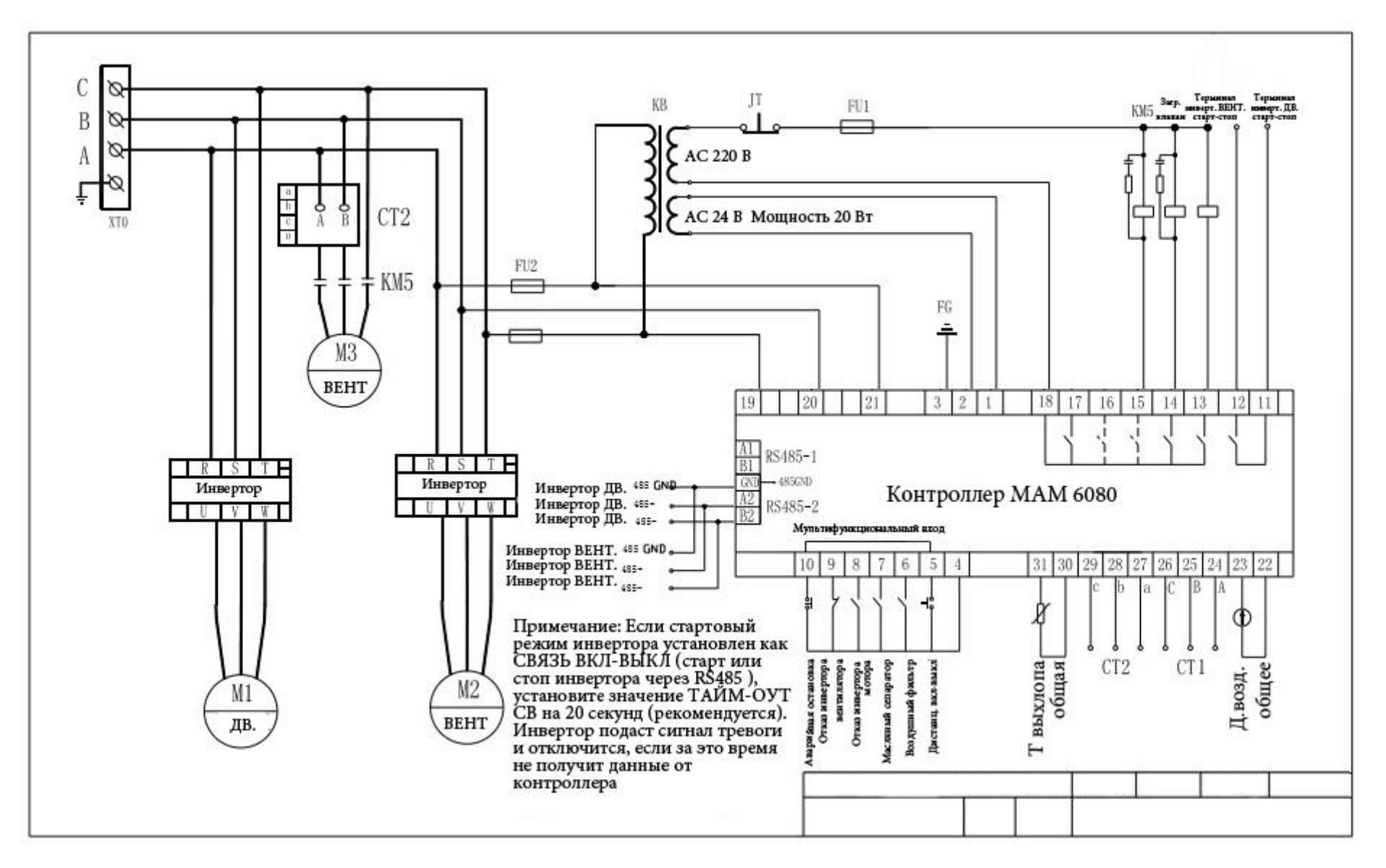

### 10.6 Плавный пуск

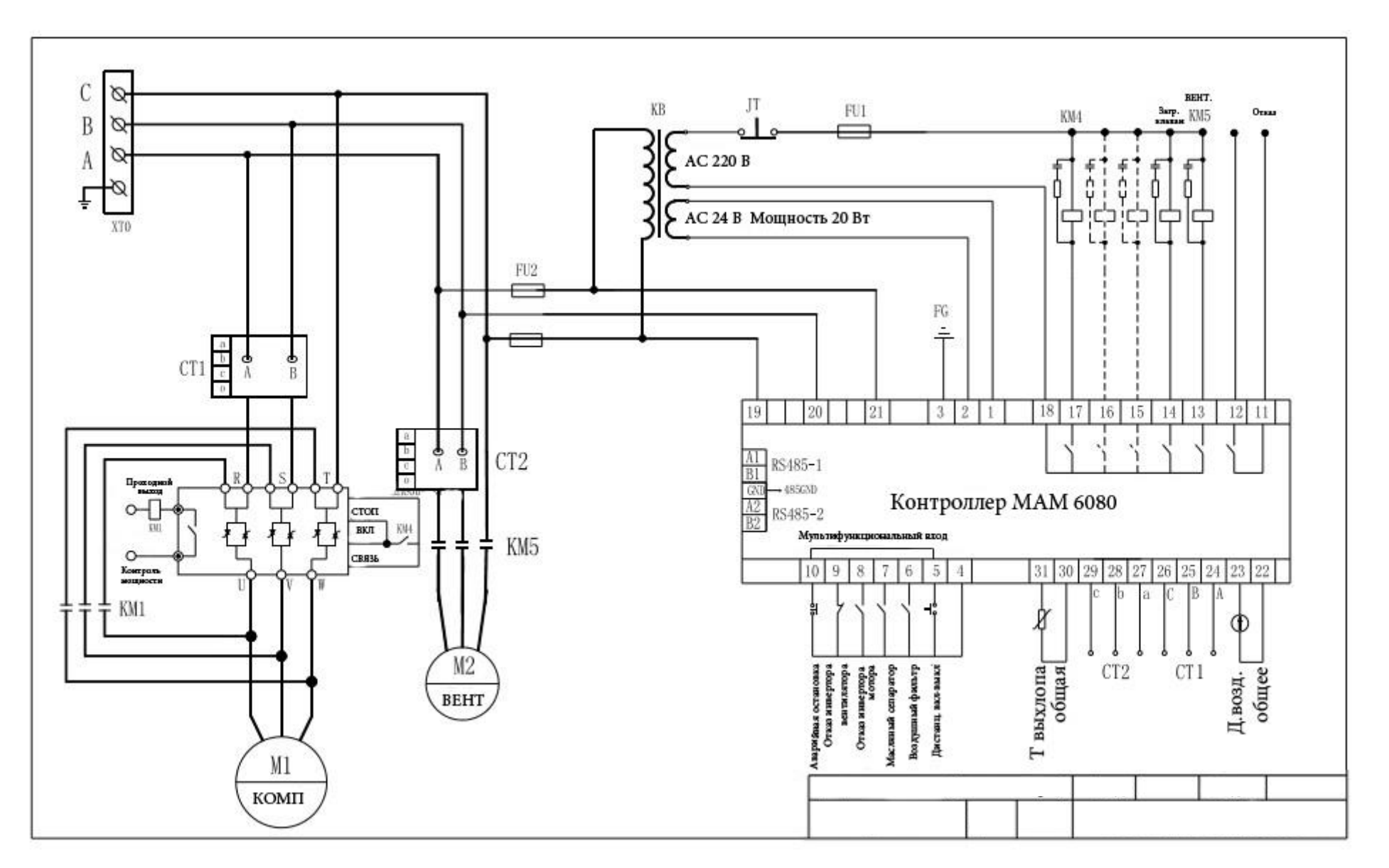